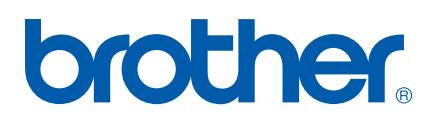

Server di stampa Ethernet multiprotocollo su scheda

# f GUIDA DELL'UTENTE IN RETE

# HL-5250DN HL-5270DN

Leggere attentamente questa guida prima di utilizzare la stampante. La presente guida può essere stampata o visualizzata dal CD-ROM in qualsiasi momento, pertanto conservare il CD-ROM in un luogo pratico affinché sia possibile fare riferimento ad essa al momento opportuno.

#### Brother Solutions Center

(http://solutions.brother.com) è una risorsa esauriente che permette di soddisfare tutte le esigenze di stampa. Consente di scaricare le utilità e i driver più aggiornati per le stampanti Brother, leggere le domande frequenti e i suggerimenti relativi alla risoluzione dei problemi oppure acquisire informazioni sulle soluzioni di stampa possibili.

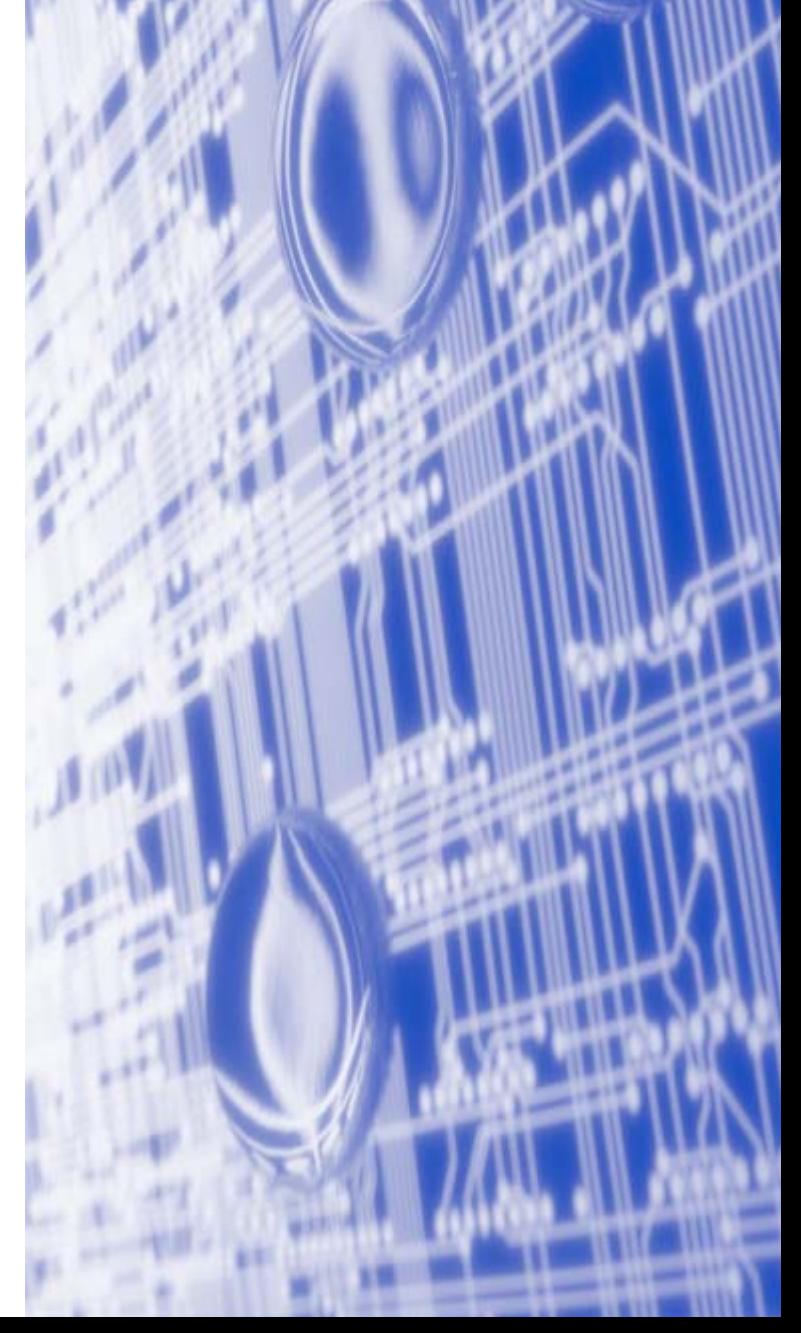

## **Definizioni dei messaggi di avvertenza, attenzione e delle note**

Nella presente Guida dell'utente viene utilizzata la seguente icona.

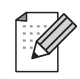

Le note spiegano come intervenire in determinate situazioni oppure offrono suggerimenti relativi all'utilizzo delle diverse funzioni della stampante.

## <span id="page-1-0"></span>**Marchi**

Brother e il logo Brother sono marchi registrati e BRAdmin Professional è un marchio di Brother Industries, Ltd.

UNIX è un marchio registrato di The Open Group.

Apple, Macintosh e LaserWriter sono marchi registrati di Apple Computer, Inc.

HP, Hewlett-Packard, Jetdirect e PCL sono marchi registrati di Hewlett-Packard Company.

Microsoft, Windows e Windows NT sono marchi registrati di Microsoft Corporation.

PostScript è un marchio registrato di Adobe Systems Incorporated.

Tutti gli altri nomi di prodotti e marchi citati in questa Guida dell'utente sono marchi registrati o marchi dei rispettivi proprietari.

## **Avviso di redazione e pubblicazione**

La presente guida è stata redatta e pubblicata sotto la supervisione di Brother Industries Ltd., sulla base delle più recenti descrizioni e caratteristiche tecniche dei prodotti.

Il contenuto della guida e le specifiche di questo prodotto sono soggetti a modifiche senza preavviso.

Brother si riserva il diritto di apportare modifiche senza preavviso alle specifiche e ai materiali qui contenuti e non potrà essere in alcun modo ritenuta responsabile di eventuali danni (inclusi quelli indiretti) provocati dall'affidamento riposto nei materiali descritti, inclusi tra l'altro gli errori tipografici e di altro tipo eventualmente contenuti in questa pubblicazione.

©2005 Brother Industries, Ltd.

**In questo documento Windows® XP rappresenta Windows® XP Professional, Windows® XP Professional x64 Edition e Windows® XP Home Edition. Visitare il Brother Solutions Center (<http://solutions.brother.com>) per acquisire ulteriori informazioni sul supporto per Windows® XP Professional x64 Edition.**

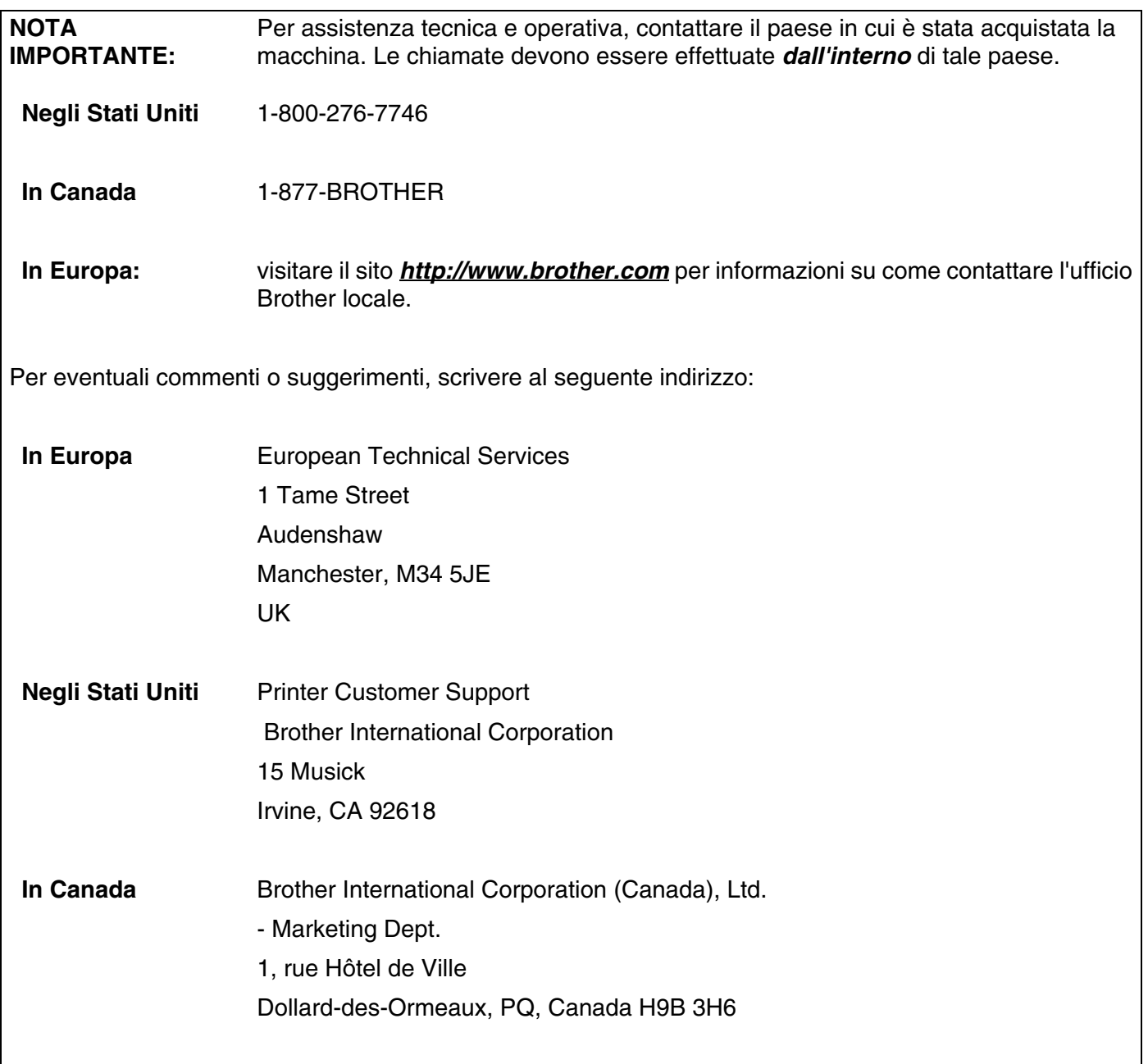

#### **Solo negli Stati Uniti**1-800-521-2846

Service center locator (Stati Uniti)

For the location of a Brother authorized service center, call 1-800-284-4357.

Service center locations (Canada)

For the location of a Brother authorized service center, call 1-877-BROTHER.

Indirizzi Internet

Sito Web globale Brother: *<http://www.brother.com>*

Per conoscere le risposte alle domande frequenti, di supporto o di carattere tecnico, nonché ottenere le utilità e gli aggiornamenti dei driver: *<http://solutions.brother.com>*

(Solo Stati Uniti) For Brother Accessories & Supplies: *<http://www.brothermall.com>*

## **Sommario**

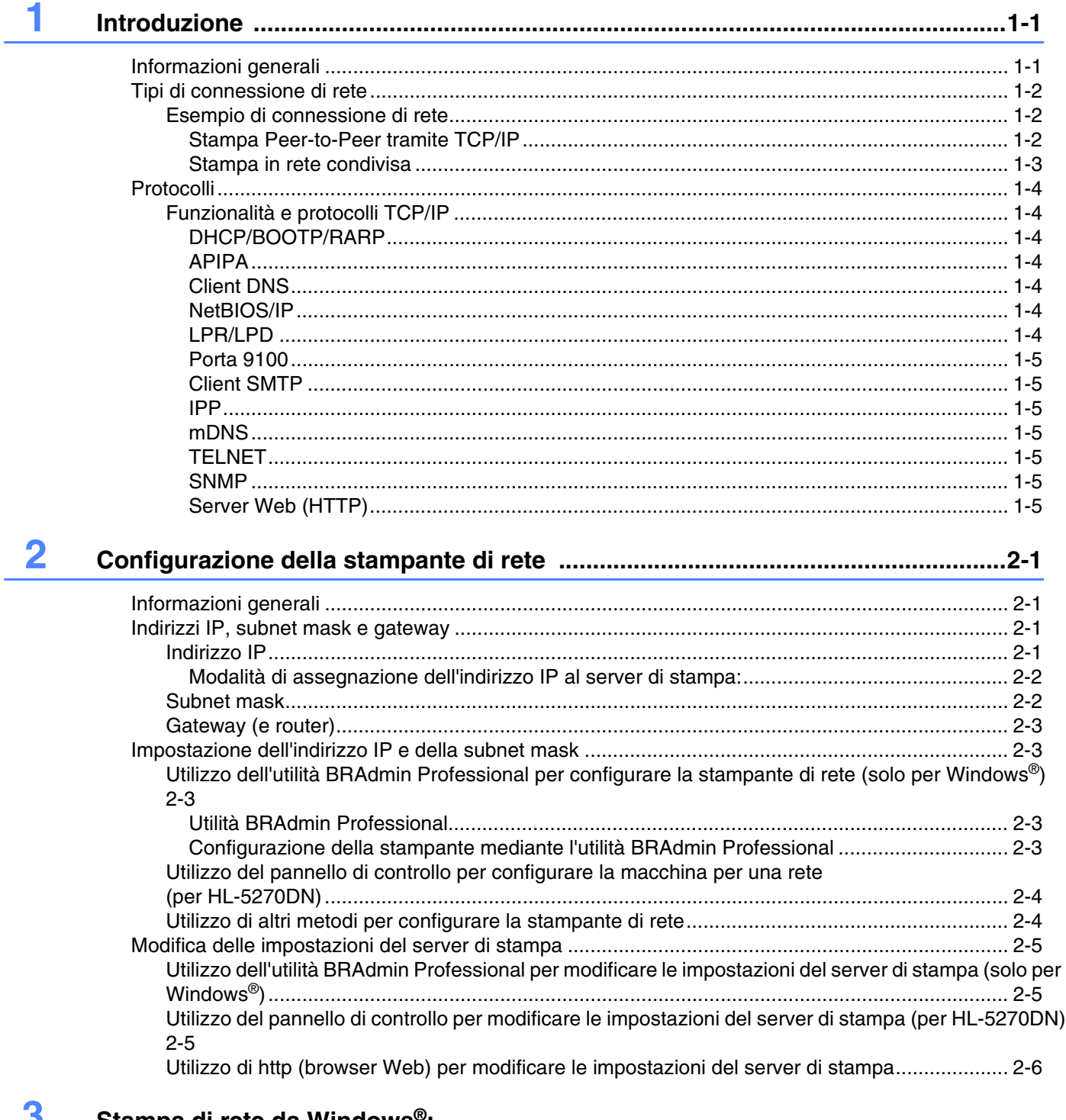

#### Stampa di rete da Windows®:<br>stampa Peer-to-Peer di base TCP/IP 3-1 J

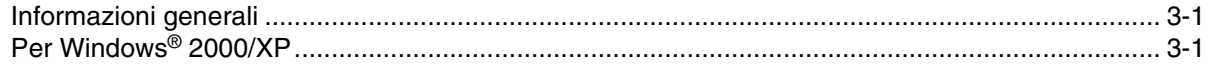

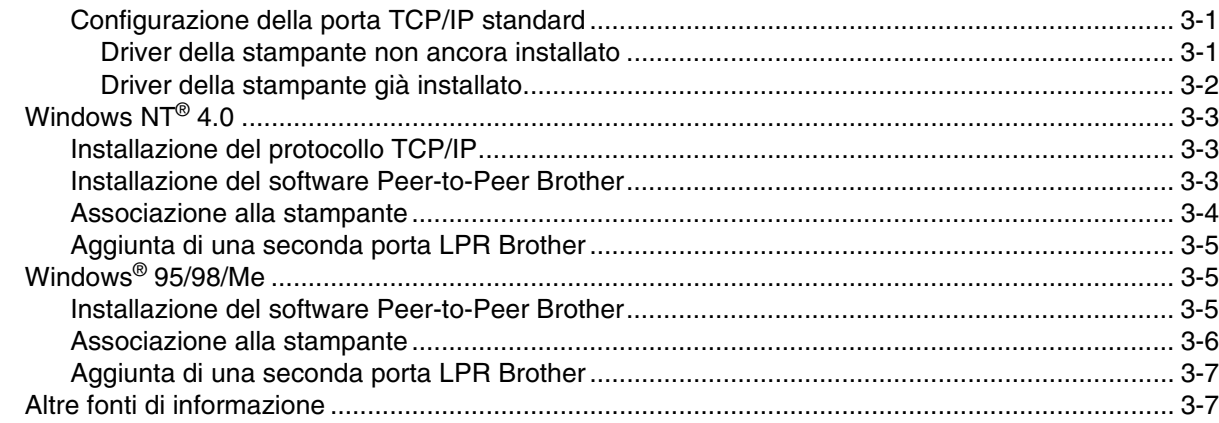

#### **4 [Stampa di rete da Windows](#page-26-0)®: stampa Peer-to-Peer NetBIOS 4-1**

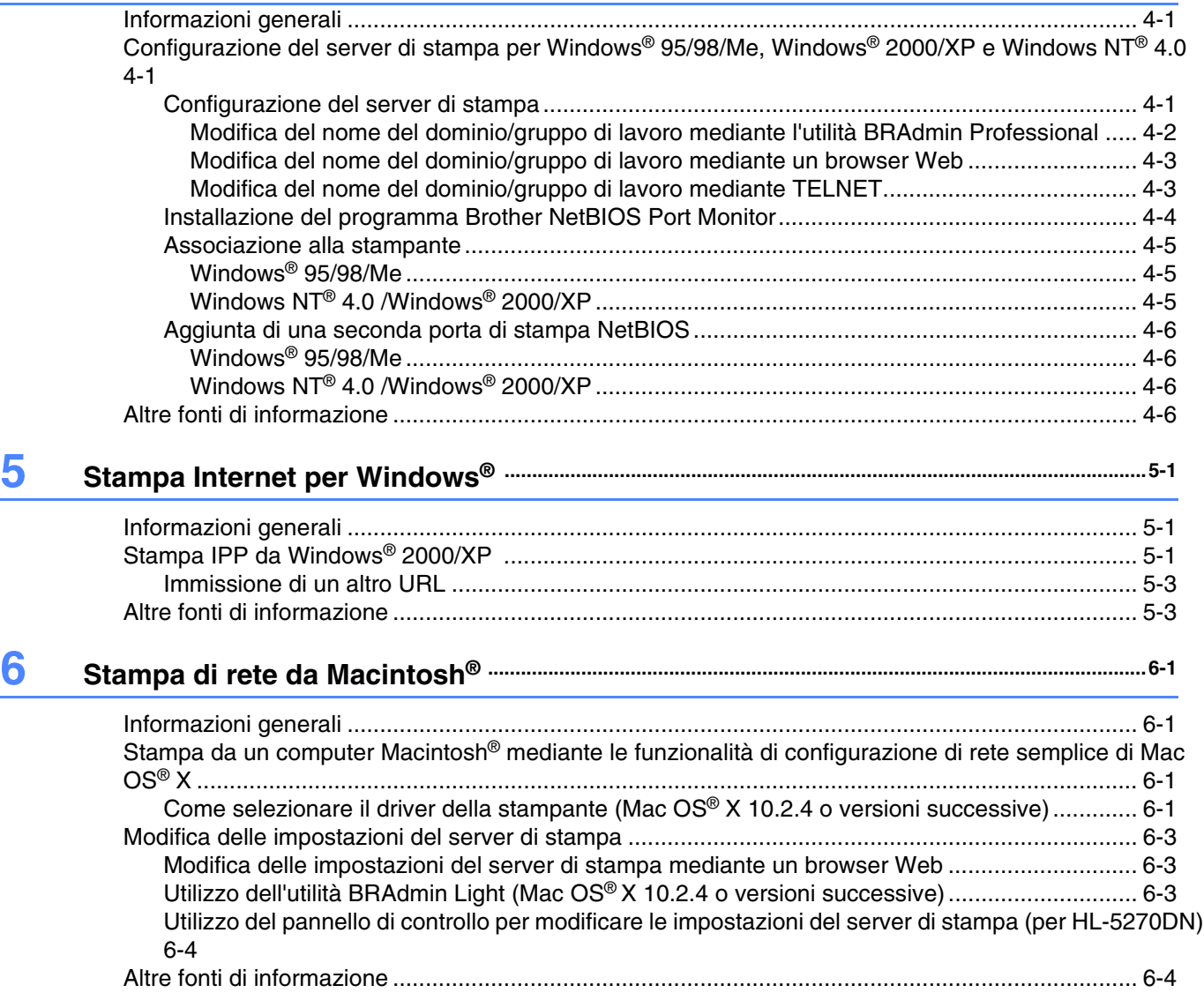

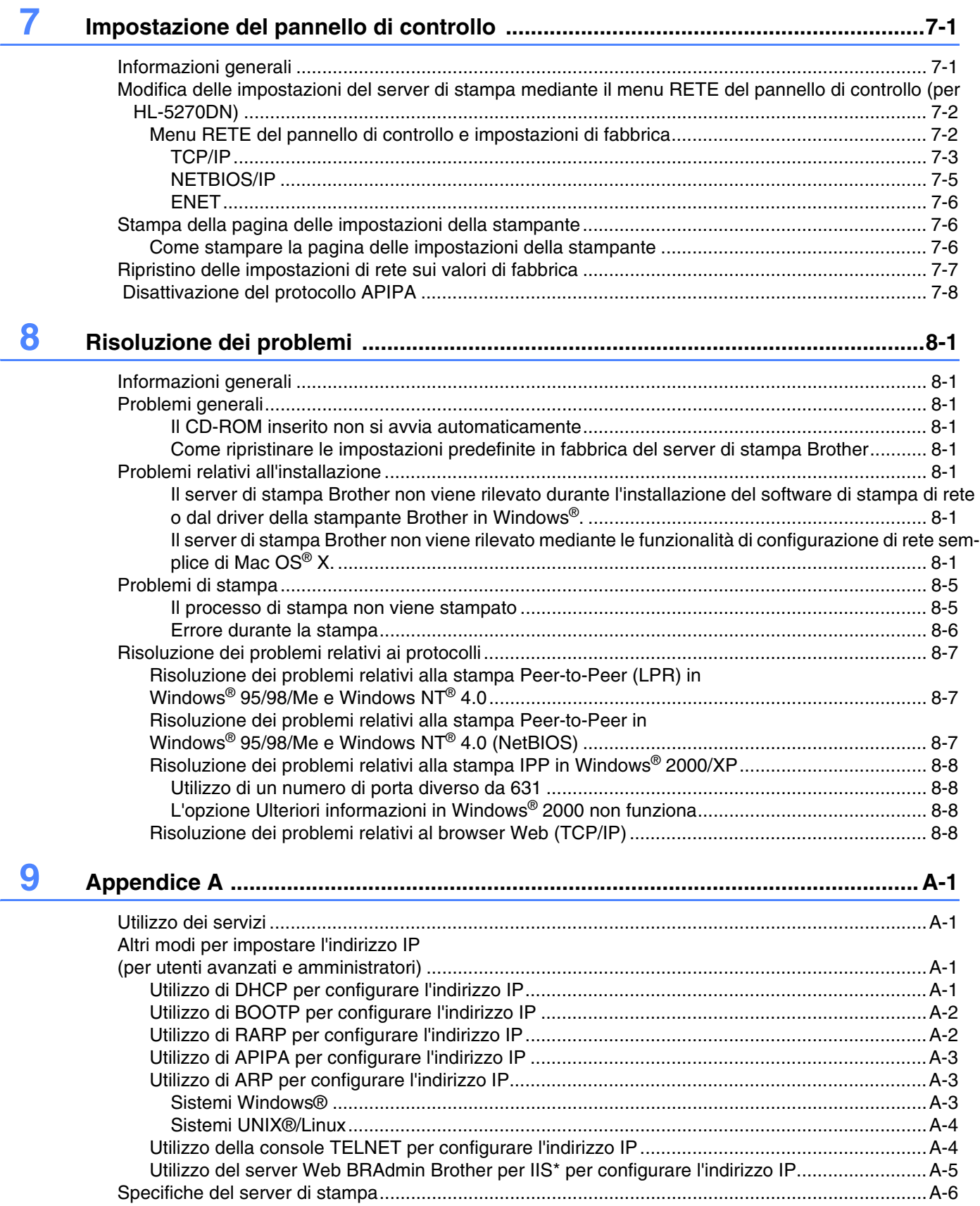

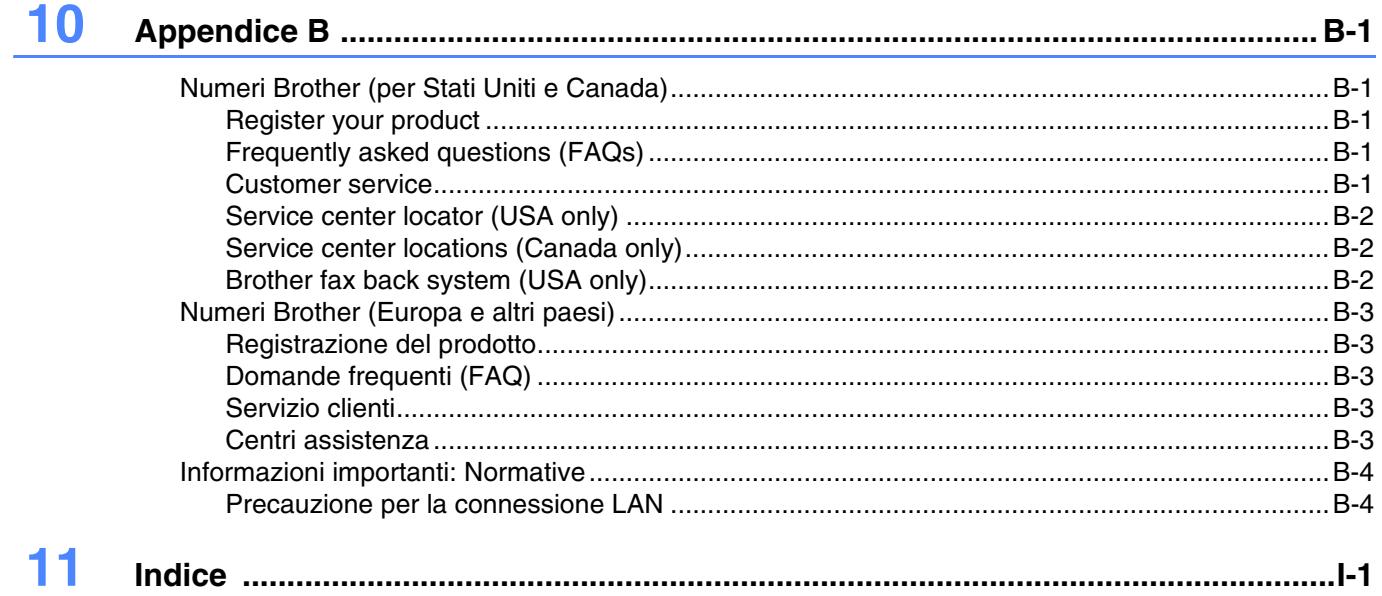

<span id="page-8-2"></span>**1 Introduzione**

## <span id="page-8-1"></span><span id="page-8-0"></span>**Informazioni generali**

Il server di stampa Brother consente la condivisione della stampante Brother su una rete Ethernet da 10/100 MB e fornisce servizi di stampa per i sistemi operativi Windows® 95/98/Me, Windows NT® 4.0, Windows® 2000/XP e Macintosh® che supportano i protocolli TCP/IP.

Per utilizzare la stampante Brother in rete, è necessario configurare il server di stampa e impostare i computer che verranno utilizzati.

In questo capitolo sono illustrati i concetti di base dei protocolli e della connessione di rete, mentre nel *[Capitolo 2](#page-13-4)* vengono fornite informazioni sulla configurazione della rete. Dal Capitolo 3 al Capitolo 7 viene descritta la configurazione del server di stampa e del sistema operativo:

*Capitolo 3: Stampa di rete da Windows[®: stampa Peer-to-Peer di base TCP/IP](#page-19-5)*

*[Capitolo 4: Stampa di rete da Windows®: stampa Peer-to-Peer NetBIOS](#page-26-4)*

*[Capitolo 5: Stampa Internet per Windows®](#page-32-3)*

*[Capitolo 6: Stampa di rete da Macintosh®](#page-35-4)*

*[Capitolo 7: Impostazione del pannello di controllo](#page-39-2)*

## <span id="page-9-0"></span>**Tipi di connessione di rete**

In generale, sono disponibili due tipi di connessione di rete: ambiente di rete Peer-to-Peer e ambiente di rete condiviso.

#### <span id="page-9-1"></span>**Esempio di connessione di rete**

#### <span id="page-9-3"></span><span id="page-9-2"></span>**Stampa Peer-to-Peer tramite TCP/IP**

In ambiente Peer-to-Peer, ogni computer invia e riceve i dati direttamente dalla stampante Brother.

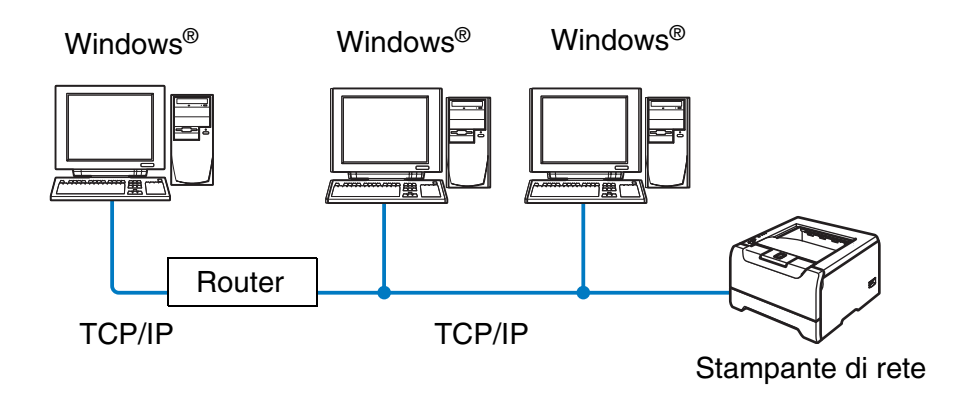

- In una piccola rete di 2 o 3 computer, è consigliabile utilizzare il metodo di stampa Peer-to-Peer poiché è più semplice da configurare rispetto al metodo di stampa in rete condiviso descritto nella pagina seguente. Vedere *[Stampa in rete condivisa](#page-10-0)* a pagina 1-3.
- Ogni computer deve utilizzare il protocollo TCP/IP.
- Sulla stampante Brother è necessario configurare un indirizzo IP appropriato.
- Se sono presenti dei router, i computer possono accedere alla stampante Brother attraverso di essi. In questo caso, è necessario configurare un indirizzo gateway sia per i computer che per la stampante.
- La stampante Brother è anche in grado di comunicare con Macintosh<sup>®</sup> (sistemi operativi compatibili con TCP/IP).

#### <span id="page-10-1"></span><span id="page-10-0"></span>**Stampa in rete condivisa**

In ambiente di rete condiviso, ogni computer invia e riceve i dati direttamente dalla stampante Brother attraverso un computer controllato centralmente. Questo tipo di computer viene spesso chiamato "server" o "server di stampa". La sua funzione consiste nell'accedere ai processi di stampa da altri computer e a controllare la stampa di questi processi.

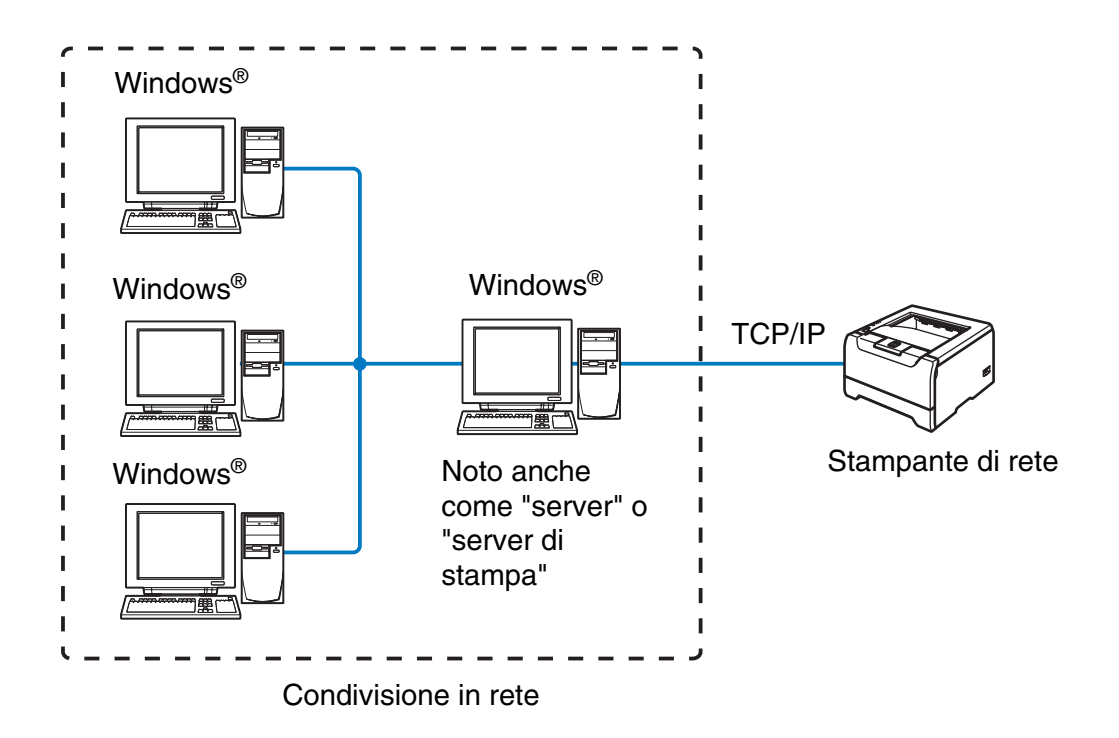

- In una rete di maggiori dimensioni, è consigliabile creare un ambiente di stampa in rete condiviso.
- Sul "server" o sul "server di stampa" è necessario configurare il protocollo di stampa TCP/IP.
- Ogni computer deve utilizzare il protocollo TCP/IP.
- Sulla stampante Brother è necessario configurare un indirizzo IP appropriato.
- È altresì necessario configurare un indirizzo IP appropriato per la stampante Brother, a meno che la stampante non venga condivisa tramite l'interfaccia parallela o USB al livello del server.
- La stampante Brother è anche in grado di comunicare con Macintosh<sup>®</sup> (sistemi operativi compatibili con TCP/IP).

**1**

## <span id="page-11-0"></span>**Protocolli**

#### <span id="page-11-15"></span><span id="page-11-13"></span><span id="page-11-1"></span>**Funzionalità e protocolli TCP/IP**

I protocolli sono insiemi standard di regole per la trasmissione dei dati in rete. Essi consentono agli utenti di accedere alle risorse connesse in rete.

Il server di stampa di questo prodotto Brother supporta il protocollo TCP/IP (Transmission Control Protocol/Internet Protocol).

TCP/IP è il gruppo di protocolli utilizzato con maggiore frequenza per la comunicazione Internet ed e-mail. Questo protocollo può essere utilizzato in quasi tutti i sistemi operativi quali Windows®, Macintosh® e Linux.

Su questo prodotto Brother sono disponibili i seguenti protocolli TCP/IP.

#### <span id="page-11-14"></span><span id="page-11-9"></span><span id="page-11-8"></span><span id="page-11-2"></span>**DHCP/BOOTP/RARP**

Utilizzando i protocolli DHCP/BOOTP/RARP, è possibile configurare automaticamente l'indirizzo IP.

#### **Nota**

Per utilizzare i protocolli DHCP/BOOTP/RARP, contattare l'amministratore della rete.

#### <span id="page-11-7"></span><span id="page-11-3"></span>**APIPA**

Se non si assegna un indirizzo IP manualmente, utilizzando il software BRAdmin, o automaticamente, utilizzando un server DHCP/BOOTP/RARP, il protocollo APIPA (Automatic Private IP Addressing) assegnerà automaticamente un indirizzo IP nell'intervallo compreso tra 169.254.1.0 e 169.254.254.255.

#### <span id="page-11-10"></span><span id="page-11-4"></span>**Client DNS**

Il server di stampa Brother supporta la funzione del client Domain Name Service (DNS). Questa funzione consente al server di stampa di comunicare con altre periferiche mediante il relativo nome DNS.

#### <span id="page-11-12"></span><span id="page-11-5"></span>**NetBIOS/IP**

La funzionalità di base NetBIOS su IP consente al server di stampa Brother di comparire in una rete Windows<sup>®</sup>.

#### <span id="page-11-11"></span><span id="page-11-6"></span>**LPR/LPD**

Protocolli di stampa comunemente utilizzati su una rete TCP/IP.

#### <span id="page-12-10"></span><span id="page-12-0"></span>**Porta 9100**

Altro protocollo comunemente utilizzato su una rete TCP/IP.

#### <span id="page-12-11"></span><span id="page-12-1"></span>**Client SMTP**

Il client SMTP (Simple Mail Transfer Protocol) consente di inviare messaggi e-mail via Internet o tramite la rete Intranet.

#### <span id="page-12-8"></span><span id="page-12-2"></span>**IPP**

Internet Printing Protocol (IPP versione 1.0) consente di stampare documenti direttamente su qualsiasi stampante accessibile tramite Internet.

#### <span id="page-12-9"></span><span id="page-12-3"></span>**mDNS**

mDNS consente la configurazione automatica del server di stampa Brother per l'utilizzo in un sistema Mac OS<sup>®</sup> X con configurazione di rete semplice (Mac OS<sup>®</sup> X 10.2.4 o versioni successive).

#### <span id="page-12-13"></span><span id="page-12-4"></span>**TELNET**

Il server di stampa Brother supporta il server TELNET per la configurazione dalla riga di comando.

#### <span id="page-12-12"></span><span id="page-12-5"></span>**SNMP**

Il protocollo SNMP (Simple Network Management Protocol) viene utilizzato per gestire periferiche di rete quali computer, stampanti e terminali in una rete TCP/IP.

#### <span id="page-12-14"></span><span id="page-12-7"></span><span id="page-12-6"></span>**Server Web (HTTP)**

Il server Web incorporato al server di stampa Brother consente il monitoraggio dello stato o la modifica di alcune impostazioni di configurazione del server di stampa stesso.

## **Nota**

È consigliabile utilizzare Microsoft Internet Explorer 6.0 (o versioni successive) o Netscape® 7.1 (o versioni successive). Se si utilizza un diverso browser Web, accertarsi che sia compatibile con HTTP 1.0 e HTTP 1.1.

<span id="page-13-4"></span>

## <span id="page-13-0"></span>**2 Configurazione della stampante di rete**

## <span id="page-13-1"></span>**Informazioni generali**

Prima di utilizzare la stampante Brother in un ambiente di rete, è necessario configurare le impostazioni TCP/IP. In questo capitolo sono illustrate le operazioni di base necessarie per stampare in rete mediante il protocollo TCP/IP.

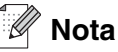

È possibile configurare le impostazioni TCP/IP della stampante utilizzando il pannello di controllo presente sulla stessa (per HL-5270DN). Per ulteriori informazioni, vedere *[Impostazione del pannello di controllo](#page-39-2)* nel [Capitolo 7](#page-39-2).

È consigliabile utilizzare l'applicazione di installazione automatica fornita sul CD-ROM in dotazione con la stampante. Questa applicazione consente di collegare con facilità la macchina alla rete e di installare il software di rete e il driver della stampante necessari per completare la configurazione della rete. L'utente sarà assistito da istruzioni su schermo finché non avrà imparato a utilizzare la stampante di rete Brother. Seguire le istruzioni fornite nella Guida di installazione rapida.

Per configurare la stampante senza utilizzare l'applicazione di installazione automatica, leggere questo capitolo e imparare a configurare le impostazioni TCP/IP. Nel *[Capitolo 3](#page-19-5)*, *[Capitolo 4](#page-26-4)*, *[Capitolo 5](#page-32-3)* e *[Capitolo 6](#page-35-4)* viene descritto come installare il software di rete e il driver della stampante nel sistema operativo in esecuzione sul computer.

## <span id="page-13-2"></span>**Indirizzi IP, subnet mask e gateway**

Per utilizzare la stampante in un ambiente TCP/IP di rete, è necessario configurare l'indirizzo IP e la subnet mask. L'indirizzo IP assegnato al server di stampa deve trovarsi sulla stessa rete logica dei computer host. In caso contrario, è necessario configurare correttamente l'indirizzo della subnet mask e del gateway.

#### <span id="page-13-5"></span><span id="page-13-3"></span>**Indirizzo IP**

Un indirizzo IP è una serie di numeri che identifica ogni computer connesso a una rete. È composto da quattro numeri separati da punti. Ogni numero è compreso tra 0 e 255.

Esempio: in una rete di piccole dimensioni, impostare gli indirizzi IP modificando il numero finale.

192.168.1.1, 192.168.1.2, 192.168.1.3

#### <span id="page-14-0"></span>**Modalità di assegnazione dell'indirizzo IP al server di stampa:**

<span id="page-14-2"></span>Se la rete, in genere una rete UNIX<sup>®</sup>/Linux o Windows® 2000/XP, include un server DHCP/BOOTP/RARP, il server di stampa otterrà automaticamente l'indirizzo IP dal server DHCP e registrerà il suo nome con servizi di nomi dinamici compatibili con RFC 1001 e 1002.

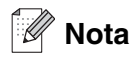

Su reti più piccole, il server DHCP può essere il router.

Per ulteriori informazioni su DHCP, BOOTP e RARP, vedere *[Utilizzo di DHCP per configurare l'indirizzo IP](#page-55-4)* a [pagina A-1,](#page-55-4) *[Utilizzo di BOOTP per configurare l'indirizzo IP](#page-56-2)* a pagina A-2 e *[Utilizzo di RARP per configurare](#page-56-3)  l'indirizzo IP* [a pagina A-2](#page-56-3).

Se un server DHCP/BOOTP/RARP non è disponibile, il protocollo APIPA (Automatic Private IP Addressing) assegnerà automaticamente un indirizzo IP nell'intervallo compreso tra 169.254.1.0 e 169.254.254.255. Per ulteriori informazioni sul protocollo APIPA, vedere *[Utilizzo di APIPA per configurare l'indirizzo IP](#page-57-3)* a pagina [A-3.](#page-57-3)

Se il protocollo APIPA è disattivato, l'indirizzo IP predefinito di un server di stampa Brother è 192.0.0.192. Tuttavia, è possibile modificare facilmente l'indirizzo IP per farlo coincidere ai dettagli dell'indirizzo IP della rete. Per ulteriori informazioni su come modificare l'indirizzo IP, vedere *[Impostazione dell'indirizzo IP e della](#page-15-1)  subnet mask* [a pagina 2-3](#page-15-1).

#### <span id="page-14-3"></span><span id="page-14-1"></span>**Subnet mask**

Le subnet mask limitano la comunicazione in rete.

Esempio: il PC1 può comunicare con il PC2

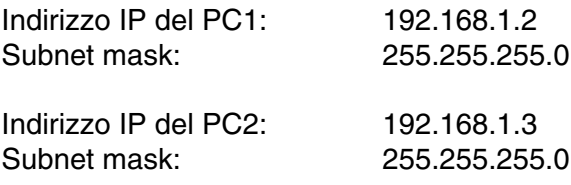

### **Nota**

0 denota che non vi sono limiti alla comunicazione in questa parte dell'indirizzo.

Nel precedente esempio, è possibile comunicare con qualsiasi dispositivo il cui indirizzo IP inizia con 192.168.1.X

#### <span id="page-15-10"></span><span id="page-15-9"></span><span id="page-15-0"></span>**Gateway (e router)**

Il gateway è un punto della rete che funge da ingresso a un'altra rete e invia i dati trasmessi in rete a una destinazione esatta. Il router sa dove inviare i dati che riceve. Se la destinazione dei dati si trova su una rete esterna, il router trasmette i dati alla rete esterna. Se la rete comunica con altre reti, è necessario configurare l'indirizzo IP del gateway. Se non si conosce l'indirizzo IP del gateway, contattare l'amministratore di rete.

## <span id="page-15-6"></span><span id="page-15-1"></span>**Impostazione dell'indirizzo IP e della subnet mask**

#### <span id="page-15-7"></span><span id="page-15-5"></span><span id="page-15-2"></span>**Utilizzo dell'utilità BRAdmin Professional per configurare la stampante di rete (solo per Windows®)**

#### <span id="page-15-3"></span>**Utilità BRAdmin Professional**

L'utilità BRAdmin Professional consente di gestire la rete connessa alle stampanti Brother in un ambiente TCP/IP.

#### <span id="page-15-4"></span>**Configurazione della stampante mediante l'utilità BRAdmin Professional**

**Nota**

- <span id="page-15-8"></span>• Utilizzare la versione dell'utilità BRAdmin Professional fornita sul CD-ROM in dotazione con il prodotto Brother. È anche possibile scaricare l'utilità Brother BRAdmin Professional più aggiornata dal sito Web <http://solutions.brother.com>. Questa utilità è disponibile solo per Windows®.
- Disabilitare l'eventuale software firewall personale in uso, ad esempio Firewall connessione Internet disponibile in Windows® XP. Dopo avere verificato che è possibile stampare, riavviare il software firewall personale.
- Nome del nodo: il nome del nodo è visibile in BRAdmin Professional. Il nome del nodo predefinito è "BRN xxxxxx", dove "xxxxxx" rappresenta le ultime sei cifre dell'indirizzo Ethernet.
- La password predefinita per i server di stampa Brother è access.
- *1* Avviare l'utilità BRAdmin Professional (da Windows® 95/98/Me, Windows NT® 4.0 e Windows® 2000/XP), facendo clic sul menu di avvio e selezionando **Programmi** / **Brother Administrator Utilities** / **Brother BRAdmin Professional Utilities** / **BRAdmin Professional**.
- *2* Selezionare **TCP/IP** nel riquadro sinistro della finestra principale di BRAdmin.

*3* Selezionare **Cerca periferiche attive** dal menu **Periferiche**. BRAdmin Professional cercherà automaticamente le nuove periferiche.

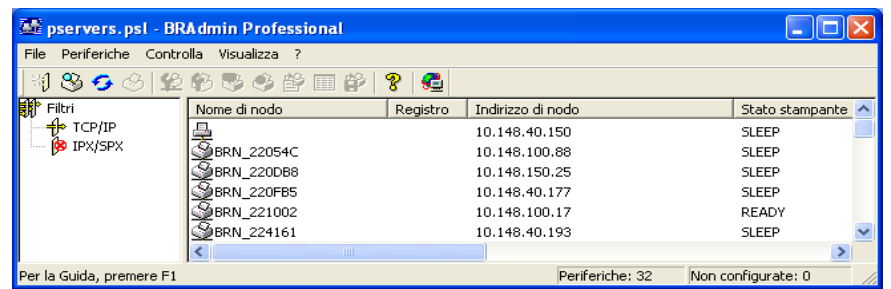

#### **Nota**

- Se il server di stampa è impostato sui valori di fabbrica e non si utilizza un server DHCP, la periferica verrà visualizzata come APIPA nella schermata dell'utilità BRAdmin Professional.
- È possibile reperire il nome del nodo e l'indirizzo Ethernet (**Indirizzo di nodo**) stampando la pagina delle impostazioni della stampante. Vedere *[Stampa della pagina delle impostazioni della stampante](#page-44-3)* [a pagina 7-6](#page-44-3) per informazioni su come stampare la pagina delle impostazioni della stampante sul server di stampa.
- *4* Fare doppio clic sulla periferica non configurata.
- *5* Immettere **indirizzo IP**, **subnet mask** e **gateway** (se necessario) del server di stampa.
- *6* Fare clic su **OK**.
- *7* Con l'indirizzo IP programmato correttamente, il server di stampa Brother verrà visualizzato nell'elenco delle periferiche.

#### <span id="page-16-0"></span>**Utilizzo del pannello di controllo per configurare la macchina per una rete (per HL-5270DN)**

È possibile configurare la stampante di rete mediante il menu **Rete** del pannello di controllo. [Vedere](#page-39-2)  *[Impostazione del pannello di controllo](#page-39-2)* a pagina 7-1.

#### <span id="page-16-1"></span>**Utilizzo di altri metodi per configurare la stampante di rete**

È possibile configurare la stampante di rete utilizzando altri metodi. Vedere *[Altri modi per impostare l'indirizzo](#page-55-5)  [IP \(per utenti avanzati e amministratori\)](#page-55-5)* a pagina A-1.

## <span id="page-17-5"></span><span id="page-17-3"></span><span id="page-17-0"></span>**Modifica delle impostazioni del server di stampa**

#### <span id="page-17-4"></span><span id="page-17-1"></span>**Utilizzo dell'utilità BRAdmin Professional per modificare le impostazioni del server di stampa (solo per Windows®)**

- *1* Avviare l'utilità BRAdmin Professional (da Windows® 95/98/Me, Windows NT® 4.0 e Windows® 2000/XP), facendo clic sul menu di avvio e selezionando **Programmi** / **Brother Administrator Utilities** / **Brother BRAdmin Professional Utilities** / **BRAdmin Professional**.
- *2* Selezionare **TCP/IP** nel riquadro sinistro della finestra principale di BRAdmin.
- *3* Selezionare il server di stampa che si desidera configurare nel riquadro destro della finestra principale di BRAdmin.
- *4* Selezionare **Configura server di stampa** dal menu **Controlla**.
- *5* Immettere una password. La password predefinita è access.
- *6* È ora possibile modificare le impostazioni del server di stampa.

#### <span id="page-17-2"></span>**Utilizzo del pannello di controllo per modificare le impostazioni del server di stampa (per HL-5270DN)**

È possibile configurare e modificare le impostazioni del server di stampa utilizzando il menu RETE del pannello di controllo. Vedere *[Impostazione del pannello di controllo](#page-39-2)* a pagina 7-1.

#### <span id="page-18-5"></span><span id="page-18-3"></span><span id="page-18-1"></span><span id="page-18-0"></span>**Utilizzo di http (browser Web) per modificare le impostazioni del server di stampa**

Per modificare le impostazioni del server di stampa mediante HTTP (Hyper Text Transfer Protocol), è possibile utilizzare un browser Web standard. È consigliabile utilizzare Microsoft Internet Explorer versione 6.0 o successive oppure Netscape® versione 7.1 o successive. Per utilizzare un browser Web, è necessario assegnare un indirizzo IP al server di stampa.

1 Digitare http://indirizzo\_ip\_stampante/ nel browser, dove indirizzo\_ip\_stampante è l'indirizzo IP del server di stampa.

<span id="page-18-4"></span><span id="page-18-2"></span>Ad esempio: http://192.168.1.2/ (se l'indirizzo IP della stampante è 192.168.1.2.)

#### **Nota**

Se si è modificato il file hosts sul computer o si utilizza il sistema DNS (Domain Name System), è anche possibile immettere il nome DNS del server di stampa. Poiché il server di stampa supporta i nomi TCP/IP e NetBIOS, è anche possibile immettere il nome NetBIOS del server di stampa. specificato nella pagina delle impostazioni della stampante. Il nome NetBIOS assegnato è dato dai primi 15 caratteri del nome del nodo e per impostazione predefinita è riportato come BRN xxxxxx dove xxxxxx sono le ultime sei cifre dell'indirizzo Ethernet.

- *2* Fare clic su **Configurazione rete**.
- $\,3\,\,$  Immettere un nome utente e una password. Il nome utente è  $_{\mathtt{admin}}$  e la password predefinita è  $_{\mathtt{access}}$ .
- *4* Fare clic su **OK**.
- *5* Fare clic su **Configurazione TCP/IP**.
- *6* È ora possibile modificare le impostazioni del server di stampa.

<span id="page-19-7"></span><span id="page-19-5"></span>

## <span id="page-19-0"></span>**3 Stampa di rete da Windows®: stampa Peer-to-Peer di base TCP/IP**

## <span id="page-19-1"></span>**Informazioni generali**

Se il sistema operativo è Windows® e si desidera stampare utilizzando il protocollo TCP/IP in un ambiente Peer-to-Peer, seguire le istruzioni contenute in questo capitolo. In questo capitolo viene spiegato come installare il software di rete e il driver della stampante necessari per stampare utilizzando la stampante di rete.

**Nota**

- È necessario configurare l'indirizzo IP sulla stampante prima di procedere con questo capitolo. Se non è ancora stato fatto, vedere il *[Capitolo 2](#page-13-4)*.
- Verificare che il computer host e il server di stampa si trovino sulla stessa sottorete o che il router sia configurato in modo da consentire il passaggio dei dati tra le due periferiche.
- <span id="page-19-10"></span><span id="page-19-9"></span><span id="page-19-8"></span><span id="page-19-6"></span>• La password predefinita per i server di stampa Brother è access.

## <span id="page-19-2"></span>**Per Windows® 2000/XP**

Per impostazione predefinita, i sistemi Windows® 2000/XP forniscono il software di stampa necessario per abilitare la stampa. In questa sezione vengono descritte le configurazioni più comunemente utilizzate, la stampa sulla porta TCP/IP standard. Da Windows® 2000/XP è anche possibile stampare via Internet utilizzando il protocollo IPP. Per ulteriori informazioni, vedere *[Stampa Internet per Windows®](#page-32-3)* a pagina 5-1.

Se il driver della stampante è già stato installato, passare alla sezione *[Driver della stampante già installato](#page-20-0)* a [pagina 3-2.](#page-20-0)

#### <span id="page-19-3"></span>**Configurazione della porta TCP/IP standard**

#### <span id="page-19-4"></span>**Driver della stampante non ancora installato**

- *1* Windows® XP: dal menu di avvio, fare clic su **Stampanti e fax**. Windows® 2000: dal menu di avvio, fare clic su **Impostazioni**, quindi su **Stampanti**.
- *2* Windows® XP: fare clic su **Aggiungi stampante** per avviare l'**Installazione guidata stampante**. Windows® 2000: fare doppio clic sull'icona **Aggiungi stampante** per avviare l'**Installazione guidata stampante**.
- *3* Fare clic su **Avanti** quando viene visualizzata l'**Installazione guidata stampante**.
- *4* Selezionare **Stampante locale** e deselezionare l'opzione **Rileva e installa stampante Plug and Play automaticamente**.
- *5* Fare clic su **Avanti**.
- *6* A questo punto, è necessario selezionare la porta di stampa di rete corretta. Selezionare **Crea una nuova porta**, quindi **Porta TCP/IP standard** dalla finestra a discesa.
- *7* Fare clic su **Avanti**.
- *8* Viene visualizzata l'**Aggiunta guidata porta stampante standard TCP/IP**. Fare clic su **Avanti**.
- **9** Immettere l'indirizzo IP o il nome del server di stampa che si desidera configurare. Le informazioni relative al nome della porta vengono inserite automaticamente.
- *10* Fare clic su **Avanti**.
- *11* Windows® 2000/XP contatterà la stampante specificata. Se non si specifica il nome o l'indirizzo IP corretto, viene visualizzato un messaggio di errore.
- *12* Fare clic sul pulsante **Fine** per terminare la procedura guidata.
- *13* Dopo avere configurato la porta, è necessario specificare il driver della stampante che si desidera utilizzare. Selezionare il driver appropriato dall'elenco delle stampanti supportate. Se si utilizza un driver fornito su CD-ROM con la stampante, selezionare l'opzione **Disco driver** per andare al CD-ROM.
- 14 Ad esempio, selezionare la cartella "X:\Driver\PCL\WIN2K\_XP\lingua" (dove X è la lettera dell'unità). Fare clic su **Apri**, quindi su **OK**. Selezionare il modello di stampante e fare clic su **Avanti**.
- *15* Specificare un nome e fare clic sul pulsante **Avanti**.
- *16* A questo punto, specificare se si desidera condividere la stampante, immettere il nome di condivisione e fare clic su **Avanti**.
- *17* Completare la procedura guidata e fare clic sul pulsante **Fine** per terminarla.

#### <span id="page-20-0"></span>**Driver della stampante già installato**

Se il driver della stampante è già installato e si desidera configurarlo in modo da abilitarlo per la stampa di rete, attenersi alla procedura illustrata di seguito:

- *1* Selezionare il driver della stampante che si desidera configurare.
- *2* Selezionare **File** e scegliere **Proprietà**.
- *3* Fare clic sulla scheda **Porte** del driver e scegliere **Aggiungi porta**.
- *4* Selezionare la porta che si desidera utilizzare. In genere, si tratta della **Porta TCP/IP standard**. Fare clic sul pulsante **Nuova porta...**
- *5* Viene avviata l'**Aggiunta guidata porta stampante standard TCP/IP**. Eseguire i passaggi da 8 a 12 della sezione *[Driver della stampante non ancora installato](#page-19-4)* a pagina 3-1.

## <span id="page-21-3"></span><span id="page-21-0"></span>**Windows NT® 4.0**

In Windows NT® 4.0, è possibile inviare un processo di stampa utilizzando il software di stampa Peer-to-Peer Brother fornito sul CD-ROM Brother in dotazione con la stampante.

#### <span id="page-21-1"></span>**Installazione del protocollo TCP/IP**

Se durante l'installazione del sistema Windows NT® 4.0 (workstation o server) il protocollo TCP/IP non è stato installato, attenersi alla procedura illustrata di seguito. Se il protocollo TCP/IP è già stato installato, passare alla sezione seguente *[Installazione del software Peer-to-Peer Brother](#page-21-2)* a pagina 3-3.

- *1* Dal menu di avvio, scegliere **Impostazioni**, quindi **Pannello di controllo**.
- *2* Eseguire l'applet **Rete** facendo doppio clic sull'icona **Rete**, quindi fare clic sulla scheda **Protocolli**.
- *3* Selezionare **Aggiungi** e fare doppio clic sul **Protocollo TCP/IP**.
- *4* Inserire il disco o i dischi richiesti o il CD-ROM per copiare i file richiesti.
- *5* Fare clic su **Chiudi**. Il sistema Windows NT® 4.0 rivede i binding di protocollo, quindi viene visualizzata la finestra di dialogo **Proprietà TCP/IP**.
- *6* Configurare l'indirizzo IP host, la subnet mask e l'indirizzo del gateway nella finestra di dialogo. Per conoscere questi indirizzi, rivolgersi all'amministratore di sistema.
- *7* Fare clic su **OK** per uscire (non sarà necessario riavviare il server o la workstation Windows NT®4.0).

#### <span id="page-21-2"></span>**Installazione del software Peer-to-Peer Brother**

- *1* Avviare il programma del menu di installazione sul CD-ROM attenendosi alle istruzioni contenute nella Guida di installazione rapida.
- *2* Selezionare il modello e la lingua desiderata, quindi fare clic su **Installa altri driver o utilità**.
- *3* Selezionare il programma di installazione **Software di stampa in rete**.
- *4* Fare clic su **Avanti** in risposta al messaggio di benvenuto.
- *5* Leggere attentamente il contratto di licenza. Seguire le istruzioni visualizzate sullo schermo.
- *6* Selezionare il pulsante **Stampa Peer-to-Peer Brother (LPR)**.
- *7* Selezionare la directory desiderata per installare i file **Stampa Peer-to-Peer Brother (LPR)** e fare clic su **Avanti**. Il programma di installazione creerà automaticamente la directory se non esiste già sul disco.
- *8* Immettere il nome della porta che si desidera utilizzare e fare clic su **OK**. Il nome predefinito è BLP1. Il nome prescelto DEVE essere univoco e cominciare con BLP.

<span id="page-22-1"></span>*9* A questo punto, è necessario immettere l'indirizzo IP e il nome effettivi del server di stampa. Se si è modificato il file hosts sul computer o si utilizza il sistema DNS (Domain Name System), è anche possibile immettere il nome DNS del server di stampa. Poiché il server di stampa supporta i nomi TCP/IP e NetBIOS, è anche possibile immettere il nome NetBIOS del server di stampa specificato nella pagina delle impostazioni della stampante. Il nome NetBIOS assegnato è dato dai primi 15 caratteri del nome del nodo e per impostazione predefinita è riportato come BRN xxxxxx dove xxxxxx sono le ultime sei cifre dell'indirizzo Ethernet.

**Nota**

- Il nome del nodo e il nome NetBIOS sono riportati nella pagina delle impostazioni della stampante. Per informazioni sulla stampa della pagina delle impostazioni della stampante, vedere *[Stampa della](#page-44-3)  [pagina delle impostazioni della stampante](#page-44-3)* a pagina 7-6.
- Se si cerca la periferica utilizzando la funzione di ricerca descritta al passaggio 8, disabilitare il software firewall personale eventualmente in uso. Dopo avere verificato che è possibile stampare, riavviare il software firewall personale.

*10* Fare clic sul pulsante **Fine**. Al prompt, riavviare il computer.

#### <span id="page-22-0"></span>**Associazione alla stampante**

A questo punto, occorre creare una stampante sul sistema Windows® seguendo la procedura standard di installazione della stampante di Windows®.

- *1* A tal fine, dal menu di avvio, selezionare **Impostazioni**, quindi **Stampanti**.
- *2* Fare doppio clic sull'icona **Aggiungi stampante** per avviare l'**Installazione guidata stampante**.
- *3* Selezionare **Risorse del computer**, non Stampante di rete, e fare clic su **Avanti**.
- *4* Selezionare la porta LPR Brother, ossia il nome della porta assegnato al passaggio 7 della sezione "Installazione del software di stampa Peer-to-Peer Brother" in questo capitolo, quindi fare clic su **Avanti**.
- *5* Selezionare il modello di stampante desiderato. Se il modello corretto non compare nell'elenco, fare clic sull'opzione **Disco driver**, quindi inserire il CD-ROM fornito con la stampante.
- *6* Se il driver è già presente, selezionare **Mantieni il driver esistente** (in caso contrario, saltare questo passaggio), quindi fare clic su **Avanti**.
- *7* Se lo si desidera, cambiare il nome della stampante, quindi fare clic su **Avanti**.
- *8* Se lo si desidera, condividere la stampante in modo che altri utenti possano accedere ad essa e selezionare il sistema o i sistemi operativi eseguiti su questi computer. Fare clic su **Avanti**.
- *9* Al messaggio **Stampare la pagina di prova?** selezionare **Sì**. Fare clic su **Fine** per completare l'installazione. È ora possibile stampare sulla stampante come se si trattasse di una stampante locale.

#### <span id="page-23-0"></span>**Aggiunta di una seconda porta LPR Brother**

Per aggiungere una porta LPR Brother non occorre rieseguire il programma di installazione, ma è sufficiente fare clic sul menu di avvio, selezionare **Impostazioni** e aprire la finestra **Stampanti**. Fare clic sull'icona della stampante che si desidera configurare, selezionare **File** dalla barra dei menu e infine scegliere **Proprietà**. Fare clic sulla scheda **Porte**, quindi sul pulsante **Aggiungi porta**. Nella finestra di dialogo **Porte stampanti**, evidenziare **Porta LPR Brother**. Fare clic su **Nuova porta** e immettere il nome della porta. Il nome predefinito è BLP1. Se questo nome è già stato utilizzato, viene visualizzato un messaggio di errore se si tenta di riutilizzarlo. In tal caso, utilizzare BLP2 e così via. Dopo avere specificato il nome della porta, fare clic su **OK**. Viene visualizzata la finestra di dialogo **Impostazioni della porta**.

Immettere l'indirizzo IP della stampante su cui si desidera stampare e fare clic su **OK**. Fare clic su **Chiudi** nella finestra di dialogo **Porte stampanti**. La porta appena creata dovrebbe essere visibile nell'impostazione **Stampa su** del driver della stampante.

## <span id="page-23-5"></span><span id="page-23-1"></span>**Windows® 95/98/Me**

In Windows® 95/98/Me, è possibile inviare un processo di stampa utilizzando il software di stampa Peer-to-Peer Brother fornito sul CD-ROM Brother in dotazione con la stampante.

#### <span id="page-23-4"></span><span id="page-23-2"></span>**Installazione del software Peer-to-Peer Brother**

#### **Nota**

Se il driver è già stato installato dal programma di installazione sul CD-ROM della stampante e si è selezionato "Stampante di rete Peer-to-Peer Brother" durante l'installazione, non è necessario installare nuovamente il software di stampa di rete Brother.

- *1* Avviare il programma del menu di installazione del CD-ROM attenendosi alle istruzioni contenute nella Guida di installazione rapida.
- *2* Selezionare il modello e la lingua desiderata. Quindi fare clic su **Installa altri driver o utilità**.
- *3* Selezionare il programma di installazione **Software di stampa in rete**.
- *4* Fare clic su **Avanti** in risposta al messaggio di benvenuto.
- *5* Leggere attentamente il contratto di licenza. Seguire le istruzioni visualizzate sullo schermo.
- <span id="page-23-3"></span>*6* Selezionare il pulsante **Stampa Peer-to-Peer Brother (LPR)**.
- *7* Selezionare la directory desiderata per installare i file **Stampa Peer-to-Peer Brother (LPR)** e fare clic su **Avanti**. Il programma di installazione creerà automaticamente la directory se non esiste già sul disco.
- *8* Immettere il **nome della porta** che si desidera utilizzare e fare clic su **OK**. Il nome predefinito è BLP1. Il nome prescelto DEVE essere univoco e cominciare con BLP.

<span id="page-24-1"></span>*9* A questo punto, è necessario immettere l'indirizzo IP e il nome effettivi del server di stampa. Se si è modificato il file hosts sul computer o si utilizza il sistema DNS (Domain Name System), è anche possibile immettere il nome DNS del server di stampa. Poiché il server di stampa supporta i nomi TCP/IP e NetBIOS, è anche possibile immettere il nome NetBIOS del server di stampa specificato nella pagina delle impostazioni della stampante. Il nome NetBIOS assegnato è dato dai primi 15 caratteri del nome del nodo e per impostazione predefinita è riportato come BRN xxxxxx dove xxxxxx sono le ultime sei cifre dell'indirizzo Ethernet.

**Nota**

- Il nome del nodo e il nome NetBIOS sono riportati nella pagina delle impostazioni della stampante. Per informazioni sulla stampa della pagina delle impostazioni della stampante, vedere *[Stampa della](#page-44-3)  [pagina delle impostazioni della stampante](#page-44-3)* a pagina 7-6.
- Se si cerca la periferica utilizzando la funzione di ricerca descritta al passaggio 8, disabilitare il software firewall personale eventualmente in uso. Dopo avere verificato che è possibile stampare, riavviare il software firewall personale.

*10* Fare clic sul pulsante **Fine**. Al prompt, riavviare il computer.

#### <span id="page-24-0"></span>**Associazione alla stampante**

A questo punto, occorre creare una stampante sul sistema Windows® seguendo la procedura standard di installazione della stampante di Windows®.

- *1* A tal fine, dal menu di avvio, selezionare **Impostazioni**, quindi **Stampanti**.
- *2* Fare doppio clic su **Aggiungi stampante** per avviare l'installazione della stampante.
- *3* Quando viene visualizzata l'**Installazione guidata stampante**, fare clic su **Avanti**.
- *4* Quando viene richiesto di specificare la modalità di connessione della stampante al computer, selezionare **Stampante locale**, quindi fare clic su **Avanti**.
- *5* Selezionare il driver appropriato. Al termine, fare clic su **Avanti**.
- *6* Se si è selezionato un driver della stampante già in uso, si ha la possibilità di mantenere il driver esistente (opzione consigliata) o di sostituirlo. Selezionare l'opzione desiderata, quindi fare clic su **Avanti**.
- *7* Selezionare la porta LPR Brother (il nome della porta assegnato al passaggio 7 della sezione *[Installazione del software Peer-to-Peer Brother](#page-23-2)* a pagina 3-5) e fare clic su **Avanti**.
- *8* Immettere il nome desiderato per la stampante Brother, quindi fare clic su **Avanti**. Ad esempio, è possibile denominare la stampante "Stampante di rete Brother".
- *9* Viene chiesto se si desidera stampare una pagina di prova. Selezionare **Sì**, quindi **Fine**. L'installazione del software Stampa Peer-to-Peer (LPR) è completata.

#### <span id="page-25-2"></span><span id="page-25-0"></span>**Aggiunta di una seconda porta LPR Brother**

Per aggiungere una porta LPR Brother non occorre rieseguire il programma di installazione, ma è sufficiente fare clic sul menu di avvio, selezionare **Impostazioni** e aprire la finestra **Stampanti**. Fare clic sull'icona della stampante che si desidera configurare, selezionare **File** dalla barra dei menu e infine scegliere **Proprietà**. Fare clic sulla scheda **Dettagli**, quindi sul pulsante **Aggiungi porta**. Nella finestra di dialogo **Aggiungi porta**, selezionare il pulsante di scelta **Altro**, quindi evidenziare **Porta LPR Brother**. Fare clic su **OK** e immettere il nome della porta. Il nome predefinito è BLP1. Se questo nome è già stato utilizzato, viene visualizzato un messaggio di errore se si tenta di riutilizzarlo. In tal caso, utilizzare BLP2 e così via. Dopo avere specificato il nome della porta, fare clic su **OK**. Viene visualizzata la finestra di dialogo **Proprietà della porta**.

Immettere l'indirizzo IP della stampante su cui si desidera stampare e fare clic su **OK**. La porta appena creata dovrebbe essere visibile nell'impostazione **Invia stampa alle seguenti porte** del driver della stampante.

## <span id="page-25-1"></span>**Altre fonti di informazione**

Fare riferimento al *[Capitolo 2](#page-13-4)* di questa Guida dell'utente per informazioni sulla configurazione dell'indirizzo IP della stampante.

## <span id="page-26-9"></span><span id="page-26-4"></span><span id="page-26-0"></span>**4 Stampa di rete da Windows®: stampa Peer-to-Peer NetBIOS**

## <span id="page-26-1"></span>**Informazioni generali**

<span id="page-26-13"></span><span id="page-26-12"></span>I server di stampa Brother supportano SMB (Server Message Block). Per questo motivo, le stampanti Brother sono visibili in Risorse di rete, proprio come avviene per i normali PC Windows®. Il principale vantaggio della stampa NetBIOS è dato dalla possibilità di stampare da applicazioni DOS precedenti eseguite su PC collegati alle reti Microsoft®.

#### **Nota**

- <span id="page-26-11"></span><span id="page-26-7"></span>• È necessario configurare l'indirizzo IP sulla stampante prima di procedere con questo capitolo. Per ulteriori informazioni, vedere il *[Capitolo 2](#page-13-4)*.
- <span id="page-26-10"></span><span id="page-26-6"></span>La password predefinita per i server di stampa Brother è access.
- <span id="page-26-16"></span><span id="page-26-15"></span>• Il nome di dominio predefinito del server di stampa è WORKGROUP. Per modificarlo è possibile utilizzare un browser Web o l'applicazione BRAdmin.

## <span id="page-26-14"></span><span id="page-26-2"></span>**Configurazione del server di stampa per Windows® 95/98/Me, Windows® 2000/XP e Windows NT® 4.0**

#### <span id="page-26-3"></span>**Configurazione del server di stampa**

<span id="page-26-8"></span>Per utilizzare questa funzione, è necessario modificare il nome di dominio (domain) o del gruppo di lavoro (workgroup) in modo che corrisponda a quello della rete. Dopo questa operazione, il server di stampa verrà inserito automaticamente in Risorse di rete e sarà possibile inviare a esso i processi di stampa senza dover installare alcun software aggiuntivo. È tuttavia possibile che quando più utenti tentano di accedere alla funzione di stampa, sui sistemi Windows® 95/98/Me/2000/XP e Windows NT® 4.0 vengano visualizzati messaggi di errore di tipo "Stampante occupata". Per ovviare a questo inconveniente, Brother ha messo a punto il software "NetBIOS Port Monitor" che consente di continuare lo spooling dei processi di stampa anche se la stampante è occupata o inattiva o se la carta si è esaurita. Questo programma conserva i processi fino a quando la stampante non è nuovamente disponibile.

<span id="page-26-5"></span>Quando si installa Windows® 95/98/Me, viene richiesto il gruppo di lavoro di appartenenza. Il nome del gruppo di lavoro predefinito per Windows® 95/98/Me è WORKGROUP, ma è possibile sostituirlo con il nome desiderato. Con Windows NT® 4.0, Microsoft introduce il concetto di dominio. Mentre un gruppo di lavoro offre una gestione della protezione distribuita, un dominio consente una gestione della protezione centralizzata. Dalla prospettiva del server di stampa, non è rilevante se la rete è data da un gruppo di lavoro o da un dominio, l'unica informazione che occorre fornire è il nome del gruppo di lavoro o del dominio. In base all'impostazione predefinita, il nome del gruppo di lavoro/dominio per un server di stampa Brother è WORKGROUP. Per modificarlo, è possibile configurare il server di stampa Brother affinché riconosca il nuovo nome. È possibile eseguire questa operazione in tre modi. Se non si conosce con certezza il nome del gruppo di lavoro o del dominio, eseguire l'applet Rete e visualizzare la scheda Identificazione.

#### <span id="page-27-2"></span><span id="page-27-0"></span>**Modifica del nome del dominio/gruppo di lavoro mediante l'utilità BRAdmin Professional**

- **Nota**
	- È necessario che sul computer e sul server di stampa sia stato programmato un indirizzo IP valido. La configurazione dell'indirizzo IP può essere eseguita mediante l'utilità BRAdmin Professional. [Vedere](#page-15-5)  *[Utilizzo dell'utilità BRAdmin Professional per configurare la stampante di rete \(solo per Windows®\)](#page-15-5)* a [pagina 2-3.](#page-15-5)
	- Utilizzare la versione dell'utilità BRAdmin Professional fornita sul CD-ROM in dotazione con il prodotto Brother. È anche possibile scaricare l'utilità Brother BRAdmin Professional più aggiornata dal sito Web <http://solutions.brother.com>. Questa utilità è disponibile solo per Windows®.
	- La password predefinita per i server di stampa Brother è access.
- *1* Avviare l'utilità BRAdmin Professional (da Windows® 95/98/Me, Windows NT® 4.0 e Windows® 2000/XP), facendo clic sul menu di avvio e selezionando **Programmi** / **Brother Administrator Utilities** / **Brother BRAdmin Professional Utilities** / **BRAdmin Professional**.

<span id="page-27-1"></span>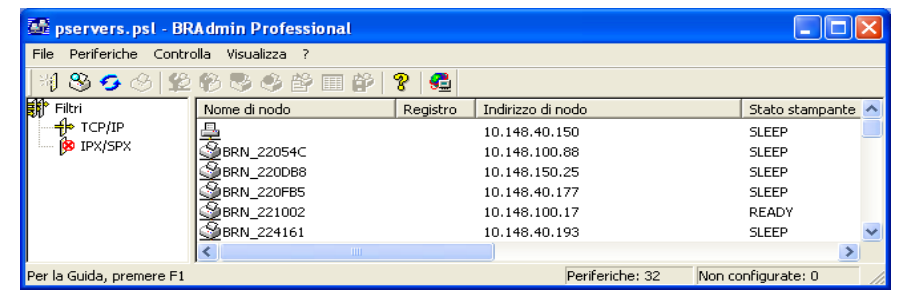

- *2* Selezionare **TCP/IP** nel riquadro sinistro della finestra principale di BRAdmin.
- *3* Selezionare il server di stampa che si desidera configurare nel riquadro destro della finestra principale di BRAdmin.
- *4* Selezionare **Configura server di stampa** dal menu **Controlla**.
- *5* Immettere una password. La password predefinita è access.

*6* Selezionare la scheda **NetBIOS**. Immettere un nome di gruppo di lavoro/dominio.

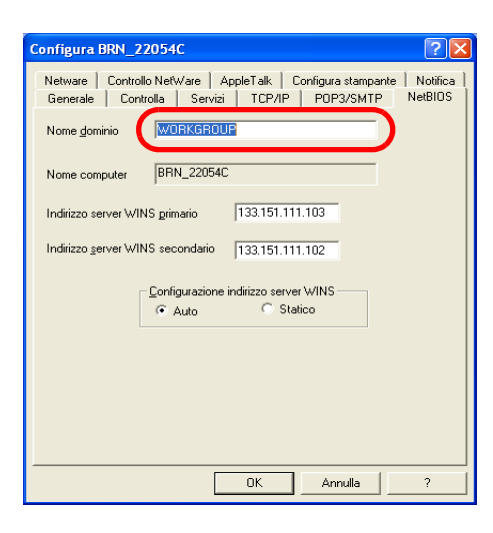

#### . Ø **Nota**

Considerando la modalità di funzionamento delle reti Microsoft®, tenere presente che possono trascorrere alcuni minuti prima che il server di stampa sia visibile in Risorse di rete. È anche possibile che impieghi la stessa quantità di tempo per scomparire da Risorse di rete anche se la stampante è spenta. Si tratta di una caratteristica delle reti Microsoft® basate su domini o gruppo di lavoro.

#### <span id="page-28-4"></span><span id="page-28-0"></span>**Modifica del nome del dominio/gruppo di lavoro mediante un browser Web**

È anche possibile utilizzare un browser Web standard per cambiare il nome NetBIOS. A tal fine, connettersi al server di stampa mediante il relativo indirizzo IP e selezionare l'opzione **Configura NetBIOS** dalla schermata **Configurazione rete**, quindi immettere il nome del gruppo di lavoro/dominio nella casella di testo **Nome dominio**. Accertarsi che le modifiche vengano inoltrate facendo clic su **Inoltra**.

#### <span id="page-28-1"></span>**Modifica del nome del dominio/gruppo di lavoro mediante TELNET**

<span id="page-28-3"></span>Se non è possibile utilizzare l'utilità BRAdmin Professional, utilizzare TELNET.

Quando si è collegati al server di stampa, immettere la password predefinita access in risposta al prompt #. Al prompt Enter Username> digitare il nome utente. Al termine, viene visualizzato il prompt  $Local$ >.

Immettere il comando:

SET NETBIOS DOMAIN nome dominio EXIT

<span id="page-28-2"></span>dove nome dominio è il nome del dominio o del gruppo di lavoro a cui si appartiene. Se non si conosce con certezza il nome del dominio o del gruppo di lavoro, eseguire l'applet Rete di Windows® 95/98/Me e Windows NT® 4.0 e visualizzare la scheda Identificazione.

### <span id="page-29-1"></span><span id="page-29-0"></span>**Installazione del programma Brother NetBIOS Port Monitor**

Brother NetBIOS Port Monitor richiede l'installazione del protocollo di trasporto TCP/IP sul computer Windows<sup>®</sup> 95/98/Me/2000/XP e Windows NT<sup>®</sup>4.0. Per installare questi protocolli, fare riferimento alla documentazione Windows®. Se si utilizza il protocollo TCP/IP, è necessario programmare l'indirizzo IP appropriato sia sul server di stampa Brother che sul PC client.

## **Nota**

Se il driver è già stato installato dal programma di installazione su CD-ROM della stampante e si è selezionato "Stampante di rete Peer-to-Peer Brother" durante l'installazione, non è necessario installare nuovamente il software di stampa in rete Brother.

- *1* Avviare il programma del menu di installazione sul CD-ROM attenendosi alle istruzioni contenute nella Guida di installazione rapida.
- *2* Selezionare il modello e la lingua desiderata. Quindi fare clic su **Installa altri driver o utilità**.
- *3* Selezionare il programma di installazione **Software di stampa in rete**.
- *4* Fare clic su **Avanti** in risposta al messaggio di benvenuto.
- *5* Leggere attentamente il contratto di licenza. Seguire le istruzioni visualizzate sullo schermo.
- *6* Selezionare l'installazione **Stampa Peer-to-Peer Brother (NetBIOS)**.
- *7* Selezionare la directory in cui installare i file di Stampa di rete Brother e fare clic su **Avanti**.
- *8* Immettere il nome della porta che si desidera utilizzare che deve iniziare con "BNT", ad esempio BNT1, ed essere univoco. Fare clic su **OK**. Il nome deve essere univoco sullo stesso PC, ma può essere utilizzato su altri computer.
- *9* A questo punto, è necessario immettere il nome del server e il nome della porta per il server di stampa effettivo. Utilizzare il pulsante **Sfoglia** per cercare il server di stampa, selezionare il nome del dominio/gruppo di lavoro in modo che il server compaia nell'elenco. Se il server di stampa non compare automaticamente nell'elenco, è necessario verificare che la configurazione del nome del dominio sia stata eseguita correttamente, altrimenti immettere manualmente il nome, il quale deve essere conforme alle convenzioni UNC (Universal Name Convention). Ad esempio: \\Nome\_nodo\Nome\_servizio

dove Nome\_nodo è il nome NetBIOS del server di stampa Brother (il nome predefinito è in genere BRN  $xxxxxx$ , dove  $xxxxx$  rappresenta le ultime sei cifre dell'indirizzo Ethernet) e Nome servizio è il nome del servizio per NetBIOS del server di stampa. In base all'impostazione predefinita, il nome è BINARY\_P1. Ad esempio: \\BRN\_310107\BINARY\_P1.

## **Nota**

È possibile rilevare il nome NetBIOS e il nome del nodo stampando la pagina delle impostazioni della stampante. Vedere *[Stampa della pagina delle impostazioni della stampante](#page-44-3)* a pagina 7-6.

*10* Fare clic su **OK**.

*11* Fare clic sul pulsante **Fine**. Prima di procedere è necessario riavviare il computer.

**4**

#### <span id="page-30-0"></span>**Associazione alla stampante**

A questo punto, occorre creare una stampante sui sistemi Windows<sup>®</sup> 95/98/Me, Windows NT<sup>®</sup> 4.0 e Windows® 2000/XP esequendo la procedura standard di installazione della stampante di Windows®.

#### <span id="page-30-1"></span>**Windows® 95/98/Me**

- *1* Dal menu di avvio selezionare **Impostazioni** e quindi **Stampanti**.
- *2* Fare doppio clic su **Aggiungi stampante** per avviare l'installazione della stampante.
- *3* Quando viene visualizzata l'**Installazione guidata stampante**, fare clic su **Avanti**.
- *4* Quando viene richiesto di specificare la modalità di connessione della stampante al computer, selezionare **Stampante locale**, quindi fare clic su **Avanti**.
- *5* Selezionare il driver appropriato. Al termine, fare clic su **Avanti**.
- *6* Se si è selezionato un driver della stampante già in uso, si ha la possibilità di mantenere il driver esistente (opzione consigliata) o di sostituirlo. Selezionare l'opzione desiderata, quindi fare clic su **Avanti**.
- *7* Selezionare la **Porta NetBIOS Brother**, il nome della porta assegnato al passaggio 7 della sezione "Installazione del programma Brother NetBIOS Port Monitor" e fare clic su **Avanti**.
- *8* Immettere il nome desiderato per la stampante Brother, quindi fare clic su **Avanti**. Ad esempio, è possibile denominare la stampante "Stampante di rete Brother".
- *9* Viene chiesto se si desidera stampare una pagina di prova. Selezionare **Sì**, quindi **Fine**.

A questo punto, è possibile avviare la stampa. Se necessario, è possibile condividere la stampante sul PC affinché tutti i processi di stampa vengano instradati attraverso il computer utilizzato.

#### <span id="page-30-2"></span>**Windows NT® 4.0 /Windows® 2000/XP**

- *1* Per Windows® XP: dal menu di avvio selezionare **Stampanti e fax**. Per Windows® 2000: dal menu di avvio selezionare **Impostazioni** e quindi **Stampanti**.
- *2* Per Windows® XP: selezionare **Aggiungi stampante** per avviare l'installazione della stampante. Per Windows® 2000 e Windows NT® 4.0: fare doppio clic su **Aggiungi stampante** per avviare l'installazione della stampante.
- *3* Quando viene visualizzata l'**Installazione guidata stampante**, fare clic su **Avanti**.
- *4* Selezionare **Stampante locale** (Windows**®** 2000) o **Stampante locale collegata al computer** (Windows**®** XP) quando viene richiesto di specificare il tipo di connessione della stampante al computer, quindi fare clic su **Avanti**.
- *5* Selezionare la **Porta NetBIOS Brother**, il nome della porta assegnato al passaggio 7 della sezione "Installazione del programma Brother NetBIOS Port Monitor" e fare clic su **Avanti**.
- *6* Selezionare il driver appropriato. Al termine, fare clic su **Avanti**.

**4**

- *7* Se si è selezionato un driver della stampante già in uso, si ha la possibilità di mantenere il driver esistente (opzione consigliata) o di sostituirlo. Selezionare l'opzione desiderata, quindi fare clic su **Avanti**.
- *8* Immettere il nome desiderato per la stampante Brother, quindi fare clic su **Avanti**. Ad esempio, è possibile denominare la stampante "Stampante di rete Brother".
- *9* Selezionare **Non condiviso** o **Condiviso** e **Nome condivisione**, quindi fare clic su **Avanti**.
- *10* Viene chiesto se si desidera stampare una pagina di prova. Selezionare **Sì**, quindi **Fine**.

A questo punto, è possibile avviare la stampa. Se necessario, è possibile condividere la stampante sul PC affinché tutti i processi di stampa vengano instradati attraverso il computer utilizzato.

#### <span id="page-31-0"></span>**Aggiunta di una seconda porta di stampa NetBIOS**

*1* Per aggiungere una porta NetBIOS non occorre rieseguire il programma di installazione, ma è sufficiente fare clic sul menu di avvio , selezionare **Impostazioni** e aprire la finestra **Stampanti**. Fare clic sull'icona della stampante che si desidera configurare, selezionare **File** dalla barra dei menu e infine scegliere **Proprietà**.

#### <span id="page-31-1"></span>**Windows® 95/98/Me**

*2* Fare clic sulla scheda **Dettagli**, quindi sul pulsante **Aggiungi porta**. Nella finestra di dialogo **Aggiungi porta**, selezionare il pulsante di scelta **Altro**, quindi evidenziare **Porta NetBIOS Brother**. Fare clic su **OK** e immettere il nome della porta. Il nome predefinito della porta è BNT1. Se questo nome è già stato utilizzato, viene visualizzato un messaggio di errore se si tenta di riutilizzarlo. In tal caso, utilizzare BNT2 e così via. Dopo avere specificato il nome della porta, fare clic su **OK**. Viene visualizzata la finestra di dialogo **Proprietà della porta**. Immettere il nome della porta e del server di stampa della stampante su cui si desidera stampare e fare clic su **OK**. La porta appena creata dovrebbe essere visibile nell'impostazione **Invia stampa alle seguenti porte** del driver della stampante.

#### <span id="page-31-2"></span>**Windows NT® 4.0 /Windows® 2000/XP**

*2* Fare clic sulla scheda **Porte**, quindi sul pulsante **Aggiungi porta**. Nella finestra di dialogo **Aggiungi porta**, evidenziare **Porta NetBIOS Brother**. Fare clic su **Nuova porta** e immettere il nome della porta. Il nome predefinito della porta è BNT1. Se questo nome è già stato utilizzato, viene visualizzato un messaggio di errore se si tenta di riutilizzarlo. In tal caso, utilizzare BNT2 e così via. Dopo avere specificato il nome della porta, fare clic su **OK**. Viene visualizzata la finestra di dialogo **Proprietà della porta**. Immettere il nome della porta e del server di stampa della stampante su cui si desidera stampare e fare clic su **OK**. La porta appena creata dovrebbe essere visibile nell'impostazione **Invia stampa alle seguenti porte** del driver della stampante.

## <span id="page-31-3"></span>**Altre fonti di informazione**

- *1* Per ulteriori informazioni sulla stampa in rete, visitare il sito Web [http://solutions.brother.com/.](http://solutions.brother.com)
- *2* Fare riferimento al *[Capitolo 2](#page-13-4)* di questa Guida dell'utente per informazioni sulla configurazione dell'indirizzo IP della stampante.

<span id="page-32-3"></span>

## <span id="page-32-0"></span>**5 Stampa Internet per Windows®**

## <span id="page-32-1"></span>**Informazioni generali**

In Windows® 2000/XP è possibile stampare mediante TCP/IP utilizzando il software di stampa di rete standard e il software del protocollo IPP integrato nell'installazione di Windows® 2000/XP.

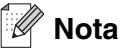

- È necessario configurare l'indirizzo IP sulla stampante prima di procedere con questo capitolo. Se non è ancora stato fatto, vedere il *[Capitolo 2](#page-13-4)*.
- Verificare che il computer host e il server di stampa si trovino sulla stessa sottorete o che il router sia configurato in modo da consentire il passaggio dei dati tra le due periferiche.
- <span id="page-32-7"></span><span id="page-32-5"></span><span id="page-32-4"></span>• La password predefinita per i server di stampa Brother è access.

## <span id="page-32-6"></span><span id="page-32-2"></span>**Stampa IPP da Windows® 2000/XP**

Attenersi alle seguenti istruzioni per utilizzare le funzionalità di stampa IPP di Windows® 2000/XP.

- *1* Windows® 2000: dal menu di avvio, selezionare **Impostazioni**, quindi **Stampanti**. Windows® XP: dal menu di avvio, fare clic su **Stampanti e fax**.
- *2* Windows® 2000: fare doppio clic sull'icona **Aggiungi stampante** per avviare l'**Installazione guidata stampante**. Windows® XP: fare clic su **Aggiungi stampante** per avviare l'**Installazione guidata stampante**.
- *3* Fare clic su **Avanti** quando viene visualizzata l'**Installazione guidata stampante**.
- *4* Selezionare **Stampante locale** o **di rete**. Windows® 2000: selezionare **Stampante di rete**. Windows® XP: selezionare **Stampante di rete o stampante collegata a un altro computer**.
- *5* Fare clic su **Avanti**.
- *6* Windows® 2000: selezionare **Connetti ad una stampante in Internet o nella Intranet**, quindi nel relativo campo immettere l'URL http://indirizzo\_ip\_stampante:631/ipp (dove indirizzo ip stampante è l'indirizzo IP o il nome del server di stampa).

Windows® XP: selezionare l'opzione **Connetti ad una stampante in Internet o della rete domestica o aziendale**, quindi immettere il seguente URL: http://indirizzo\_ip\_stampante:631/ipp (dove indirizzo\_ip\_stampante è l'indirizzo IP o il nome del server di stampa).

#### <span id="page-33-0"></span>.<br>U **Nota**

Se si è modificato il file hosts sul computer o si utilizza il sistema DNS (Domain Name System), è anche possibile immettere il nome DNS del server di stampa. Poiché il server di stampa supporta i nomi TCP/IP e NetBIOS, è anche possibile immettere il nome NetBIOS del server di stampa specificato nella pagina delle impostazioni della stampante. Il nome NetBIOS assegnato è dato dai primi 15 caratteri del nome del nodo e per impostazione predefinita è riportato come BRN xxxxxx dove xxxxxx sono le ultime sei cifre dell'indirizzo Ethernet.

*7* Quando si sceglie **Avanti**, Windows® 2000 si connetterà all'URL specificato.

#### **Se il driver della stampante è già stato installato:**

Se il driver della stampante appropriato è già installato sul PC, Windows<sup>®</sup> 2000/XP lo utilizza automaticamente. In questo caso, verrà richiesto di specificare se si desidera rendere predefinito il driver, quindi l'Installazione guidata stampante verrà completata. A questo punto, è possibile avviare la stampa.

#### **Se il driver della stampante NON è ancora stato installato:**

Uno dei vantaggi derivanti dall'impiego del protocollo di stampa IPP è che consente di determinare il nome del modello della stampante quando si comunica con esso. Dopo avere stabilito correttamente la comunicazione, il nome del modello della stampante viene automaticamente visualizzato. Ciò significa che non è necessario comunicare a Windows® 2000 il tipo di driver della stampante utilizzato.

- *8* Fare clic su **OK**. Viene visualizzata la schermata di selezione della stampante nell'**Installazione guidata stampante**.
- *9* Se la stampante non compare nell'elenco delle stampanti supportate, fare clic su **Disco driver**. Verrà richiesto di inserire il disco del driver.
- *10* Fare clic su **Sfoglia** e selezionare il CD-ROM o la condivisione di rete contenente il driver della stampante Brother appropriato.
- *11* Specificare il nome del modello della stampante.
- *12* Se il driver della stampante che si intende installare non dispone di un certificato digitale, viene visualizzato un messaggio di avvertenza. Fare clic su **Sì** per continuare l'installazione. L'**Installazione guidata stampante** verrà completata.
- *13* Fare clic su **Fine**. La stampante è ora configurata e pronta per stampare. Per verificare la connessione della stampante, stampare una pagina di prova.

#### <span id="page-34-0"></span>**Immissione di un altro URL**

È possibile immettere diverse voci nel campo URL.

http://indirizzo\_ip\_stampante:631/ipp

Si tratta dell'URL predefinito, pertanto è consigliabile utilizzarlo. L'opzione **Ulteriori informazioni** non visualizza dati relativi alla stampante.

http://indirizzo\_ip\_stampante:631/ipp/port1

Riguarda la compatibilità HP® Jetdirect®. L'opzione **Ulteriori informazioni** non visualizza dati relativi alla stampante.

http://indirizzo\_ip\_stampante:631/

Se si dimenticano i dettagli relativi all'URL, è sufficiente immettere questa stringa e la stampante riceverà ed elaborerà i dati. L'opzione **Ulteriori informazioni** non visualizza dati relativi alla stampante.

Se si utilizzano i nomi di servizi incorporati supportati dal server di stampa Brother, è anche possibile utilizzare quanto segue: L'opzione **Ulteriori informazioni**, tuttavia, non visualizza i dati della stampante.

http://indirizzo\_ip\_stampante:631/brn\_xxxxxx\_p1

http://indirizzo\_ip\_stampante:631/binary\_p1

http://indirizzo\_ip\_stampante:631/text\_p1

http://indirizzo\_ip\_stampante:631/pcl\_p1

dove indirizzo\_ip\_stampante è l'indirizzo IP del server di stampa.

## <span id="page-34-1"></span>**Altre fonti di informazione**

Fare riferimento al *[Capitolo 2](#page-13-4)* di questa Guida dell'utente per informazioni sulla configurazione dell'indirizzo IP della stampante.

**5**

<span id="page-35-0"></span>

## <span id="page-35-8"></span><span id="page-35-4"></span>**6 Stampa di rete da Macintosh®**

## <span id="page-35-1"></span>**Informazioni generali**

<span id="page-35-6"></span>In questo capitolo viene spiegato come stampare da Macintosh® su una rete utilizzando le funzionalità di configurazione di una rete semplice su Mac OS® X 10.2.4 o versioni successive. Per ulteriori informazioni su come configurare il driver laser in una rete per Mac OS® 9.1 - 9.2, vedere la Guida di installazione rapida inclusa con la stampante.

Per informazioni aggiornate sulla stampa da un computer Macintosh®, visitare il sito Web Brother Solutions all'indirizzo:<http://solutions.brother.com>

## <span id="page-35-7"></span><span id="page-35-5"></span><span id="page-35-2"></span>**Stampa da un computer Macintosh® mediante le funzionalità di configurazione di rete semplice di Mac OS® X**

In Mac  $OS^{\circledR}$  X 10.2, Apple<sup>®</sup> ha introdotto le funzionalità di configurazione di rete semplice.

Le funzionalità di configurazione di rete semplice di Mac OS® X consentono di creare una rete istantanea di computer e periferiche Smart Device stabilendo una connessione. Le periferiche Smart Device vengono configurate automaticamente per essere compatibili con la rete.

Non è necessario configurare manualmente un indirizzo IP o stringhe relative alla rete della stampante poiché la stampante si configurerà automaticamente.

È necessario utilizzare la versione Mac OS® X 10.2.4 o successive.

#### <span id="page-35-3"></span>**Come selezionare il driver della stampante (Mac OS® X 10.2.4 o versioni successive)**

- *1* Accendere la stampante.
- *2* Dal menu **Vai**, selezionare **Applicazioni**.
- *3* Aprire la cartella **Utility**.
- *4* Fare doppio clic sull'icona **Utility Stampanti Scrivania**. In Mac OS® X 10.2.x, fare clic sull'icona **Print Center**.
- *5* Fare clic su **Aggiungi**. (Per Mac  $OS^{\circledcirc}$  X 10.2.4 - 10.3) Andare al passaggio 6. (Per Mac  $OS^{\circledR}$  X 10.4) Andare al passaggio 7.

*6* (Per Mac OS® X 10.2.4 - 10.3) Effettuare la seguente selezione.

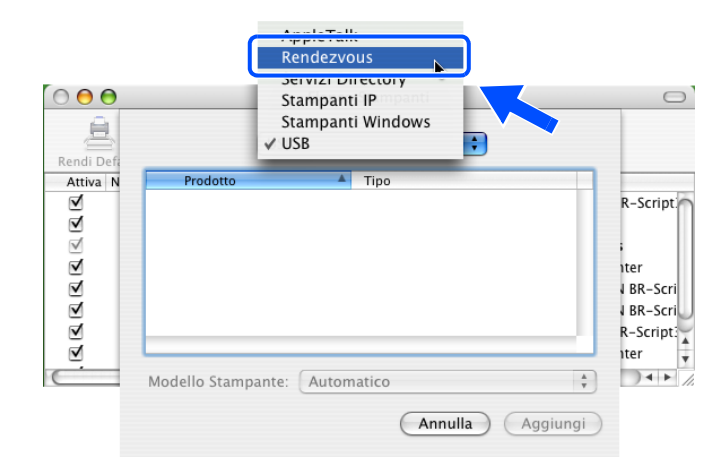

*7* Selezionare **Brother HL-XXXX series** (dove XXXX è il nome del modello) e fare clic su **Aggiungi**.

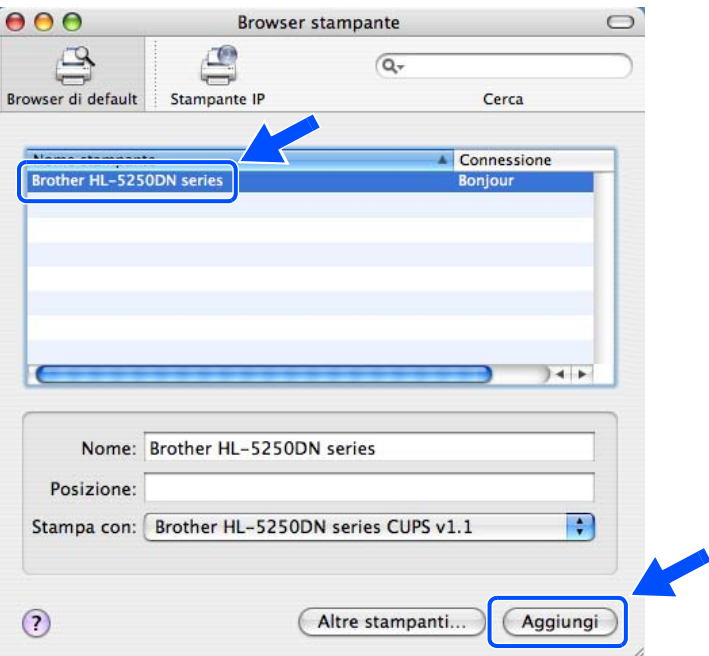

*8* Fare clic sulla stampante, quindi su **Rendi default** per impostare la stampante come predefinita. La stampante è pronta per stampare.

## <span id="page-37-3"></span><span id="page-37-0"></span>**Modifica delle impostazioni del server di stampa**

#### <span id="page-37-6"></span><span id="page-37-1"></span>**Modifica delle impostazioni del server di stampa mediante un browser Web**

Il modo più semplice per modificare i parametri della stampante o del server di stampa da un computer Macintosh® consiste nell'utilizzare un browser Web.

È sufficiente connettersi alla stampante utilizzando il formato:  $http://indirizzo-ip dove$ indirizzo ip è l'indirizzo della stampante.

Vedere *[Utilizzo di http \(browser Web\) per modificare le impostazioni del server di stampa](#page-18-1)* a pagina 2-6.

#### <span id="page-37-4"></span><span id="page-37-2"></span>**Utilizzo dell'utilità BRAdmin Light (Mac OS® X 10.2.4 o versioni successive)**

L'utilità Brother BRAdmin Light è un'applicazione Java progettata per l'ambiente Mac OS X 10.2.4 o versioni successive. BRAdmin Light consente di modificare le impostazioni di rete e di aggiornare il firmware su macchine di rete Brother.

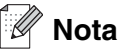

- <span id="page-37-5"></span>• Utilizzare la versione dell'utilità BRAdmin Light fornita sul CD-ROM in dotazione con il prodotto Brother. È anche possibile scaricare l'utilità Brother BRAdmin Light più aggiornata dal sito Web <http://solutions.brother.com>. Questa utilità è disponibile solo per gli utenti di Macintosh®.
- Nome del nodo: il nome del nodo è visibile in BRAdmin Light. Il nome del nodo predefinito è "BRN\_xxxxxx", dove "xxxxxx" rappresenta le ultime sei cifre dell'indirizzo Ethernet.
- La password predefinita per i server di stampa Brother è access.
- *1* Avviare l'utilità BRAdmin Light (da Mac OS® X 10.2.4 o versioni successive), facendo doppio clic sull'icona **Macintosh HD** sulla scrivania e facendo clic su **Libreria** / **Stampanti** / **Brother** / **Utility**. Fare quindi doppio clic sul file **BRAdminLight.jar**.
- *2* Selezionare il server di stampa di cui si desidera modificare le impostazioni.
- *3* Selezionare **Configura server di stampa** dal menu **Controlla**.
- *4* Immettere una password. La password predefinita è access. È ora possibile modificare le impostazioni del server di stampa.

#### <span id="page-38-0"></span>**Utilizzo del pannello di controllo per modificare le impostazioni del server di stampa (per HL-5270DN)**

È possibile configurare e modificare le impostazioni del server di stampa utilizzando il menu RETE del pannello di controllo. Vedere *[Impostazione del pannello di controllo](#page-39-2)* a pagina 7-1.

## <span id="page-38-1"></span>**Altre fonti di informazione**

- 1 Per ulteriori informazioni sulla stampa in rete, visitare il sito Web [http://solutions.brother.com/.](http://solutions.brother.com)
- *2* Fare riferimento al *[Capitolo 2](#page-13-4)* di questa Guida dell'utente per informazioni sulla configurazione dell'indirizzo IP della stampante.

<span id="page-39-0"></span>

## <span id="page-39-2"></span>**7 Impostazione del pannello di controllo**

## <span id="page-39-1"></span>**Informazioni generali**

Il pannello di controllo consente di eseguire le seguenti operazioni:

#### **Modifica delle impostazioni del server di stampa**

Vedere *[Modifica delle impostazioni del server di stampa mediante il menu RETE del pannello di controllo \(per](#page-40-0)  HL-5270DN)* [a pagina 7-2.](#page-40-0)

#### **Stampa della pagina delle impostazioni della stampante**

Per informazioni sulla stampa della pagina delle impostazioni della stampante, vedere *[Stampa della pagina](#page-44-1)  [delle impostazioni della stampante](#page-44-1)* a pagina 7-6.

#### **Ripristino delle impostazioni di rete sui valori di fabbrica**

Per informazioni su come ripristinare i valori predefiniti in fabbrica, vedere *[Ripristino delle impostazioni di rete](#page-45-0)  [sui valori di fabbrica](#page-45-0)* a pagina 7-7.

#### **Disattivazione del protocollo APIPA**

Per informazioni su come disattivare il protocollo APIPA, vedere *[Disattivazione del protocollo APIPA](#page-46-0)* a pagina [7-8.](#page-46-0)

## <span id="page-40-0"></span>**Modifica delle impostazioni del server di stampa mediante il menu RETE del pannello di controllo (per HL-5270DN)**

Prima di utilizzare la stampante Brother in un ambiente di rete, è necessario configurare le impostazioni TCP/IP corrette. Per ulteriori informazioni, vedere *[Modifica delle impostazioni del server di stampa](#page-17-3)* a pagina [2-5.](#page-17-3)

In questa sezione viene illustrato come configurare le impostazioni di rete utilizzando il pannello di controllo posto sulla parte superiore della macchina.

Le selezioni del menu **RETE** del pannello di controllo consentono di impostare la stampante Brother per la configurazione della rete. Premere uno qualsiasi dei tasti **Menu** (**+**, **-**, **Set** o **Back**) e premere il tasto **+** o **-** per spostarsi avanti o indietro nei menu finché non viene visualizzato RETE. Premere il tasto **Set** per passare al livello di menu successivo. Premere il tasto **+** o **-** per passare alla selezione di menu che si desidera configurare.

Con la stampante viene fornita l'utilità BRAdmin Professional per Windows®, l'utilità BRAdmin Light per Mac OS<sup>®</sup> X 10.2.4 o versioni successive e il protocollo HTTP (gestione basata sul Web) per Windows® e Macintosh®, che può essere utilizzato per configurare molti aspetti della rete. Vedere *[Modifica delle](#page-17-3)  [impostazioni del server di stampa](#page-17-3)* a pagina 2-5 per Windows® e *[Modifica delle impostazioni del server di](#page-37-3)  stampa* [a pagina 6-3](#page-37-3) per Macintosh®.

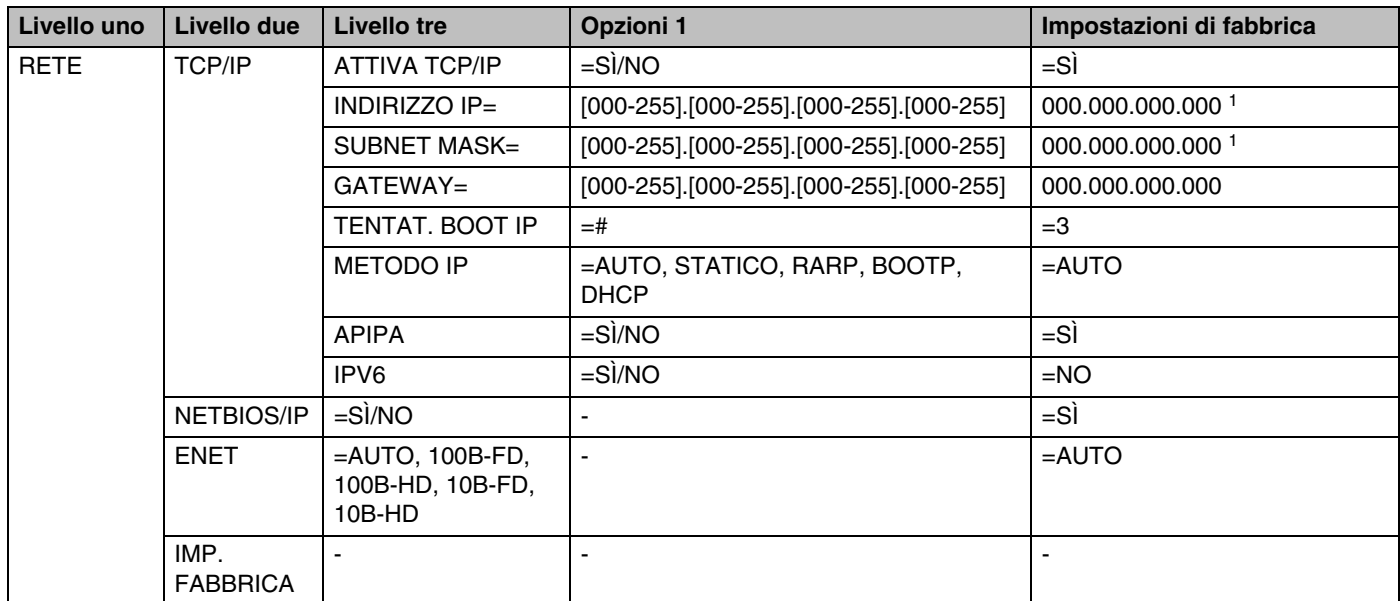

#### <span id="page-40-1"></span>**Menu RETE del pannello di controllo e impostazioni di fabbrica**

1. Al momento della connessione alla rete, se l'impostazione 'METODO IP' della macchina è 'AUTO', la macchina tenterà di impostare automaticamente l'indirizzo IP e la Subnet Mask da un server di avvio come DHCP o BOOTP. Se un server di avvio non è disponibile, verrà assegnato un indirizzo IP APIPA, ad esempio 169.254.[001-254].[000-255]. Se l'impostazione 'METODO IP' della macchina è 'STATICO' sarà necessario immettere manualmente un indirizzo IP dal pannello di controllo della macchina.

#### <span id="page-41-0"></span>**TCP/IP**

Questo menu presenta otto selezioni: **ATTIVA TCP/IP**, **INDIRIZZO IP**, **SUBNET MASK**, **GATEWAY**, **TENTAT. BOOT IP**, **METODO IP**, **APIPA** e **IPv6**.

#### ■ ATTIVA TCP/IP

È possibile attivare e disattivare il protocollo TCP/IP.

#### $\blacksquare$  INDIRIZZO IP=

Questo campo contiene l'indirizzo IP corrente della stampante. Se è stato selezionato **STATICO** come **METODO IP**, immettere l'indirizzo IP che si desidera assegnare alla stampante. Verificare con l'amministratore di rete quale indirizzo IP utilizzare. Se è stato selezionato un metodo diverso da **STATICO**, la stampante tenterà di determinare l'indirizzo IP mediante i protocolli DHCP o BOOTP. L'indirizzo IP predefinito della stampante sarà probabilmente incompatibile con lo schema di numerazione dell'indirizzo IP della rete. È consigliabile contattare l'amministratore della rete per ottenere l'indirizzo IP della rete a cui viene connessa l'unità.

#### $\blacksquare$  SUBNET MASK=

Questo campo visualizza la subnet mask corrente utilizzata dalla stampante. Se non si utilizza DHCP o BOOTP, per ottenere la subnet mask immettere quella desiderata. Chiedere all'amministratore della rete quale subnet mask utilizzare.

#### $\blacksquare$  GATEWAY=

Questo campo visualizza l'indirizzo del gateway o del router corrente utilizzato dalla stampante. Se non si utilizza DHCP o BOOTP per ottenere l'indirizzo del gateway o del router, immettere quello che si desidera assegnare. Se non si dispone di gateway o router, lasciare vuoto questo campo. In caso di dubbio, rivolgersi all'amministratore della rete.

#### ■ TENTAT. BOOT IP

Questo campo visualizza il numero di tentativi compiuti dalla stampante per effettuare la scansione della rete e ottenere l'indirizzo IP tramite il **METODO IP** impostato (vedere *METODO IP* a pagina 7-3). L'impostazione predefinita è 3.

#### ■ METODO IP

Questo campo visualizza i metodi per ottenere l'indirizzo IP mediante i protocolli TCP/IP.

• AUTO:

In questa modalità, la stampante esamina la rete per individuare un server DHCP; se ne trova uno, e se il server DHCP è configurato per allocare un indirizzo IP alla stampante, verrà utilizzato l'indirizzo IP fornito dal server DHCP. Se non è disponibile alcun server DHCP, la stampante cercherà un server BOOTP. Se un server BOOTP è disponibile ed è configurato correttamente, la stampante otterrà l'indirizzo IP dal server BOOTP. Se non è disponibile alcun server BOOTP, la stampante cercherà un server RARP. Se non è disponibile neppure un server RARP, l'indirizzo IP viene cercato mediante APIPA; vedere *[Utilizzo di APIPA per configurare l'indirizzo IP](#page-57-3)* a pagina A-3. Quando viene accesa per la prima volta, la stampante impiega alcuni minuti per cercare un server sulla rete.

#### **STATICO**

In questa modalità, l'indirizzo IP della macchina deve essere assegnato in modo manuale. Una volta immesso, l'indirizzo IP rimane fisso sull'indirizzo assegnato.

• RARP

È possibile configurare l'indirizzo IP del server di stampa Brother mediante Reverse ARP (RARP) sul computer host. Per eseguire questa operazione, modificare il file /etc/ethers (se questo file non esiste, è possibile crearlo) immettendo una voce simile alla seguente:

```
00:80:77:31:01:07 BRN_310107
```
dove la prima voce è l'indirizzo Ethernet del server di stampa e la seconda voce è il nome del server di stampa. Il nome deve corrispondere a quello inserito nel file /etc/hosts.

Avviare il daemon rarp, se non ancora in esecuzione. A seconda del sistema, il comando può essere rarpd, rarpd -a, in.rarpd -a o altro; digitare man rarpd o fare riferimento alla documentazione del sistema per ottenere ulteriori informazioni. Per verificare che il daemon rarp sia eseguito su un sistema Berkeley basato su UNIX®, digitare il comando seguente:

ps -ax | grep -v grep | grep rarpd

Per i sistemi basati su UNIX® AT&T, digitare:

ps -ef | grep -v grep | grep rarpd

Il server di stampa Brother riceverà l'indirizzo IP dal daemon rarp all'accensione.

• BOOTP

BOOTP è un'alternativa a rarp che presenta il vantaggio di consentire la configurazione della subnet mask e del gateway. Per utilizzare BOOTP per la configurazione dell'indirizzo IP, accertarsi che BOOTP sia installato e venga eseguito sul computer host. Dovrebbe essere visualizzato nel file /etc/services sull'host come servizio effettivo; digitare man bootpd o fare riferimento alla documentazione del sistema per ulteriori informazioni. BOOTP viene di solito avviato tramite il file /etc/inetd.conf; occorre attivarlo rimuovendo il simbolo "#" davanti alla voce bootp di quel file. Ad esempio, una tipica voce bootp del file /etc/inetd.conf è:

#bootp dgram udp wait /usr/etc/bootpd bootpd -i

#### **Nota**

A seconda del sistema, questa voce può assumere il nome "bootps" invece di "bootp".

Per attivare BOOTP, utilizzare un editor per eliminare il simbolo "#". Se non è visibile "#", BOOTP è già attivo. Modificare quindi il file di configurazione BOOTP (di solito /etc/bootptab) e immettere il nome, il tipo di rete (1 per Ethernet), gli indirizzi Ethernet e IP, la subnet mask e il gateway del server di stampa. Il formato esatto per questa operazione non è standard; sarà quindi necessario fare riferimento alla documentazione del sistema per determinare come immettere queste informazioni. Il file bootptab di molti sistemi UNIX® contiene anche esempi di modelli che è possibile utilizzare come riferimento. Alcuni esempi delle voci tipiche contenute in /etc/bootptab comprendono:

BRN\_310107 1 00:80:77:31:01:07 192.189.207.3

e:

```
BRN_310107:ht=ethernet:ha=008077310107:\
ip=\overline{1}92.189.207.3:
```
Alcune implementazioni del software host BOOTP non rispondono alle richieste BOOTP se nel file di configurazione non è incluso un nome di file di download; in questo caso, creare semplicemente un file vuoto sull'host e specificarne il nome e il percorso nel file di configurazione.

Come nel caso di rarp, il server di stampa caricherà l'indirizzo IP dal server BOOTP quando la stampante è accesa.

• DHCP

Il protocollo DHCP (Dynamic Host Configuration Protocol) è uno dei diversi meccanismi automatici per l'allocazione degli indirizzi IP. Se sulla rete (in genere una rete UNIX®, Windows® 2000/XP) è presente un server DHCP, il server di stampa ottiene automaticamente l'indirizzo IP da questo server e registra il proprio nome con i servizi dei nomi dinamici compatibili RFC 1001 e 1002.

#### **Nota**

Se non si desidera configurare il server di stampa mediante DHCP, BOOTP o RARP, è necessario impostare il **METODO IP** su **STATICO** per evitare che il server di stampa tenti di ricevere un indirizzo IP da questi sistemi.

#### ■ APIPA

Se questa opzione è impostata su **SÌ**, quando il server di stampa non può ottenere un indirizzo IP tramite il **METODO IP** impostato (vedere *METODO IP* a pagina 7-3), verrà automaticamente assegnato un indirizzo IP locale di collegamento compreso nell'intervallo 169.254.1.0 - 169.254.254.255. Se questa opzione è impostata su **NO**, l'indirizzo IP non viene modificato quando il server di stampa non è in grado di ottenere l'indirizzo IP tramite il **METODO IP**.

Per impostazione predefinita, il protocollo APIPA è attivato. Per disattivare il protocollo APIPA, [vedere](#page-46-0)  *[Disattivazione del protocollo APIPA](#page-46-0)* a pagina 7-8.

■ IPv6

Questa stampante è compatibile con IPv6, il protocollo Internet della prossima generazione. Per utilizzare il protocollo IPv6, visitare il sito Web all'indirizzo <http://solutions.brother.com> per ottenere ulteriori informazioni.

#### <span id="page-43-0"></span>**NETBIOS/IP**

È possibile attivare e disattivare NetBIOS per ottenere l'indirizzo IP.

#### <span id="page-44-0"></span>**ENET**

Modalità di collegamento Ethernet. **AUTO** consente al server di stampa di funzionare in modalità 100BASE-TX Full o Half Duplex o in modalità 10BASE-T Full o Half Duplex mediante negoziazione automatica.

100BASE-TX Full Duplex (**100B-FD**) o Half Duplex (**100B-HD**) e 10BASE-T Full Duplex (**10B-FD**) o Half Duplex (**10B-HD**) stabiliscono la modalità di collegamento del server di stampa. Questa modifica è valida una volta che è stato reimpostato il server di stampa. L'impostazione predefinita è **AUTO**.

## **Nota**

Se questo valore non viene impostato correttamente, non sarà possibile comunicare con il server di stampa.

## <span id="page-44-3"></span><span id="page-44-1"></span>**Stampa della pagina delle impostazioni della stampante**

**Nota**

Nome del nodo: il nome del nodo è riportato sulla pagina delle impostazioni della stampante. Il nome del nodo predefinito è "BRN xxxxxx", dove "xxxxxx" rappresenta le ultime sei cifre dell'indirizzo Ethernet.

La pagina delle impostazioni della stampante elenca tutte le impostazioni correnti della stampante, incluse quelle del server di stampa di rete. È possibile stampare la pagina delle impostazioni della stampante utilizzando il pannello di controllo della stampante.

#### <span id="page-44-2"></span>**Come stampare la pagina delle impostazioni della stampante**

#### **(Per HL-5250DN)**

- *1* Accertarsi che il coperchio anteriore sia chiuso e che il cavo di alimentazione sia collegato.
- *2* Accendere la stampante e attendere che si trovi nello stato pronta.
- *3* Premere tre volte il tasto **Go**. Vengono stampate le impostazioni correnti della stampante.

#### **(Per HL-5270DN)**

- *1* Accertarsi che il coperchio anteriore sia chiuso e che il cavo di alimentazione sia collegato.
- *2* Accendere la stampante e attendere che si trovi nello stato pronta.
- *3* Premere uno dei tasti di **menu** (**+**, **-**, **Set** o **Back**) per portare fuori linea la stampante.
- *4* Premere **+** o **-** finché INFORMAZIONI non compare sul display LCD.
- *5* Premere **Set** e di nuovo **Set** per stampare la pagina delle impostazioni della stampante.

## <span id="page-45-2"></span><span id="page-45-1"></span><span id="page-45-0"></span>**Ripristino delle impostazioni di rete sui valori di fabbrica**

Se si desidera ripristinare le impostazioni di fabbrica per il server di stampa, ossia tutte le informazioni inclusi password e indirizzo IP, procedere come segue:

#### **(Per HL-5250DN)**

- *1* Spegnere la stampante.
- *2* Accertarsi che il coperchio anteriore sia chiuso e che il cavo di alimentazione sia collegato.
- <span id="page-45-3"></span>*3* Tenere premuto **Go** mentre si preme l'interruttore di alimentazione. Tenere premuto il tasto **Go** finché non si accendono i LED **Toner**, **Drum** e **Paper**. Rilasciare il tasto **Go**. Accertarsi che i LED **Toner**, **Drum** e **Paper** si siano spenti.
- *4* Premere il tasto **Go** sei volte quindi rilasciarlo. Assicurarsi che tutti i LED si accendano a indicare che le impostazioni predefinite in fabbrica del server di stampa sono state ripristinate.

#### **(Per HL-5270DN)**

- *1* Premere il pulsante + o per scegliere RETE. Premere **Set**.
- *2* Premere il pulsante + o per scegliere IMP. FABBRICA. Premere **Set**.
- *3* Premere nuovamente **Set**.

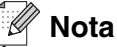

È possibile ripristinare le impostazioni predefinite in fabbrica del server di stampa mediante l'utilità BRAdmin Professional per Windows®, l'utilità BRAdmin Light per Macintosh® o un browser Web. Per ulteriori informazioni, vedere *[Modifica delle impostazioni del server di stampa](#page-17-3)* a pagina 2-5 per Windows® e *[Modifica](#page-37-3)  [delle impostazioni del server di stampa](#page-37-3)* a pagina 6-3 per Macintosh®.

## <span id="page-46-2"></span><span id="page-46-1"></span><span id="page-46-0"></span> **Disattivazione del protocollo APIPA**

Se il protocollo APIPA è attivato, quando il server di stampa non ottiene un indirizzo IP tramite il **METODO IP** impostato, viene assegnato automaticamente un indirizzo IP locale di collegamento compreso nell'intervallo 169.254.1.0 - 169.254.254.255.

Per impostazione predefinita, il protocollo APIPA è abilitato. È possibile disattivare il protocollo APIPA mediante l'utilità BRAdmin Professional e un browser Web. Per ulteriori informazioni, vedere *[Modifica delle](#page-17-3)  [impostazioni del server di stampa](#page-17-3)* a pagina 2-5.

È possibile disattivare il protocollo APIPA mediante il pannello di controllo posto sulla parte superiore della stampante. Attenersi alle seguenti istruzioni:

#### **(Per HL-5250DN)**

Per HL-5250DN, vengono automaticamente ripristinate le impostazioni predefinite in fabbrica del server di stampa quando si disattiva il protocollo APIPA.

- *1* Spegnere la stampante.
- *2* Accertarsi che il coperchio anteriore sia chiuso e che il cavo di alimentazione sia collegato.
- <span id="page-46-3"></span>*3* Tenere premuto **Go** mentre si preme l'interruttore di alimentazione. Tenere premuto il tasto **Go** finché non si accendono i LED **Toner**, **Drum** e **Paper**. Rilasciare il tasto **Go**. Accertarsi che i LED **Toner**, **Drum** e **Paper** si siano spenti.
- *4* Premere il tasto **Go** sette volte, quindi rilasciarlo. Assicurarsi che tutti i LED si accendano a indicare che le impostazioni predefinite in fabbrica del server di stampa sono state ripristinate.

#### **(Per HL-5270DN)**

- *1* Accertarsi che il coperchio anteriore sia chiuso e che il cavo di alimentazione sia collegato.
- *2* Accendere la stampante e attendere che si trovi nello stato pronta.
- *3* Premere uno dei tasti di **menu** (**+**, **-**, **Set** o **Back**) per portare fuori linea la stampante.
- *4* Premere **+** o **-** finché RETE non viene visualizzato sul display LCD.
- *5* Premere **Set** per passare al livello di menu successivo, quindi premere **+** o **-** finché non viene visualizzato APIPA.
- *6* Premere **Set** per passare al livello di menu successivo, quindi premere **+** o **-** per selezionare **SPENTO**. Il protocollo APIPA viene disattivato.

#### : U **Nota**

Per ulteriori informazioni su APIPA, vedere il *[Capitolo 1](#page-8-2)* o *[Capitolo 2](#page-13-4)* oppure visitare il sito Web all'indirizzo <http://solutions.brother.com>.

<span id="page-47-0"></span>

## **8 Risoluzione dei problemi**

## <span id="page-47-1"></span>**Informazioni generali**

Questo capitolo descrive le procedure relative alla risoluzione dei problemi che si possono verificare con un server di stampa Brother e si suddivide nelle sezioni elencate di seguito:

- Problemi generali
- Problemi relativi all'installazione del software di stampa di rete
- Problemi di stampa
- Risoluzione dei problemi relativi ai protocolli

## <span id="page-47-2"></span>**Problemi generali**

#### <span id="page-47-3"></span>**Il CD-ROM inserito non si avvia automaticamente**

Se il computer non supporta l'esecuzione automatica, il menu non verrà avviato automaticamente all'inserimento del CD-ROM. In questo caso, eseguire **Start.exe** nella directory principale del CD-ROM.

#### <span id="page-47-4"></span>**Come ripristinare le impostazioni predefinite in fabbrica del server di stampa Brother**

È possibile ripristinare le impostazioni predefinite in fabbrica del server di stampa, ossia tutte le informazioni inclusi password e indirizzo IP. Vedere *[Ripristino delle impostazioni di rete sui valori di fabbrica](#page-45-1)* a pagina 7-7.

## <span id="page-47-5"></span>**Problemi relativi all'installazione**

<span id="page-47-6"></span>**Il server di stampa Brother non viene rilevato durante l'installazione del software di stampa di rete o dal driver della stampante Brother in Windows®.**

#### <span id="page-47-8"></span><span id="page-47-7"></span>**Il server di stampa Brother non viene rilevato mediante le funzionalità di configurazione di rete semplice di Mac OS® X.**

Prima di installare il software di stampa o il driver della stampante, accertarsi di aver completato l'impostazione dell'indirizzo IP del server di stampa Brother in base alle istruzioni fornite nel *[Capitolo 2](#page-13-4)*. Controllare quanto segue:

*1* Accertarsi che la stampante sia accesa, in linea e pronta per stampare.

**8**

- <span id="page-48-0"></span>2 Verificare se i LED sono attivi. I server di stampa Brother presentano due LED sul pannello posteriore della macchina. Il LED superiore verde indica attività e collegamento (ricezione e trasmissione). Il LED inferiore arancione indica la velocità.
	- LED spenti: se il LED superiore è spento, il server di stampa non è connesso alla rete.
	- LED superiore verde: il LED di collegamento/attività è acceso se il server di stampa è connesso a una rete Ethernet.
	- LED inferiore arancione: il LED velocità è acceso se il server di stampa è connesso a una rete Fast Ethernet 100BASE-TX.
	- LED inferiore spento: il LED velocità è spento se il server di stampa è connesso a una rete Ethernet 10BASE-T.
- *3* Stampare la pagina delle impostazioni della stampante e verificare se impostazioni quali l'indirizzo IP sono corrette. Il problema potrebbe essere dovuto all'utilizzo di un indirizzo IP già in uso o non corrispondente. Verificare che l'indirizzo IP sia stato correttamente caricato sul server di stampa. Inoltre, accertarsi che l'indirizzo IP non sia assegnato ad altri nodi della rete. Per informazioni sulla stampa della pagina delle impostazioni della stampante, vedere *[Stampa della pagina delle impostazioni della](#page-44-3)  stampante* [a pagina 7-6.](#page-44-3)
- *4* Verificare che il server di stampa sia connesso alla rete nel modo seguente:

#### **Windows®**

Eseguire il ping sul server di stampa dal prompt dei comandi del sistema operativo con il comando:

<span id="page-48-1"></span>ping indirizzo\_ip

dove indirizzo ip è l'indirizzo IP del server di stampa. Si noti che in alcuni casi il server di stampa impiega circa due minuti per caricare il proprio indirizzo IP (dopo che è stato impostato).

#### **Macintosh®**

#### **Mac OS® 9.1 - 9.2**

- (1) Dal menu **Apple**, aprire **Scelta Risorse**.
- (2) Fare clic sull'icona **Brother Laser (IP)** e verificare che il nome del server di stampa sia visibile nel riquadro di destra. In caso affermativo, la connessione è stata stabilita. In caso contrario, andare al passaggio 5.

#### **Mac OS® X 10.2.4 o versioni successive**

- (1) Dal menu **Vai**, selezionare **Applicazioni**.
- (2) Aprire la cartella **Utility**.
- (3) Fare doppio clic sull'icona **Utility Stampanti Scrivania**.

(4) Fare clic su **Aggiungi**.

(Per Mac OS® X 10.2.4 - 10.3) Andare al passaggio (5). (Per Mac OS® X 10.4) Andare al passaggio (6).

(5) (Per Mac OS® X 10.2.4 - 10.3) Effettuare la seguente selezione.

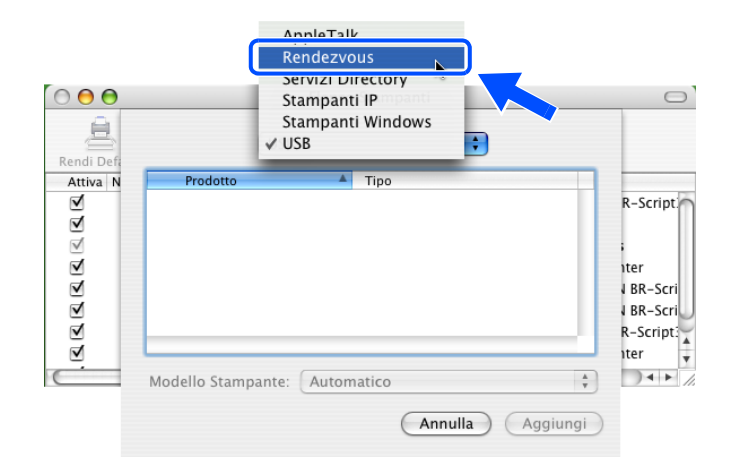

- (6) Accertarsi che il server di stampa sia visibile. In caso affermativo, la connessione è stata stabilita. In caso contrario, andare al passaggio 5.
- *5* Se si sono effettuati i passaggi da 1 a 4 riportati in precedenza e il problema persiste, reimpostare il server di stampa sulle impostazioni predefinite in fabbrica e ripartire dall'impostazione iniziale. Per informazioni su come ripristinare le impostazioni predefinite in fabbrica, vedere *[Ripristino delle](#page-45-1)  [impostazioni di rete sui valori di fabbrica](#page-45-1)* a pagina 7-7.
- *6* (Per Windows®) Se l'installazione non viene completata, è possibile che il firewall presente sul computer blocchi la connessione di rete necessaria. In questo caso sarà necessario disattivare il firewall sul computer e reinstallare i driver.

#### **Per gli utenti Windows XP SP2**

- (1) Dal menu di avvio, fare clic su **Impostazioni**, quindi **Pannello di controllo**.
- (2) Fare doppio clic su **Windows Firewall**.
- (3) Fare clic sulla scheda **Generale**. Verificare che l'opzione **Disattivato (impostazione sconsigliata)** sia selezionata.
- (4) Fare clic su **OK**.

**8**

#### **Per gli utenti Windows® XP SP1**

(1) Individuare il tasto "Windows" sulla tastiera, ovvero il tasto riportante il logo Windows.

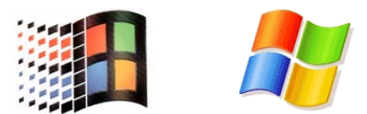

- (2) Premere il tasto "Windows" più il tasto "E" per aprire **Risorse del computer**.
- (3) Sulla sinistra, fare clic con il pulsante destro del mouse su **Risorse di rete**, fare clic su **Proprietà**, quindi fare clic con il pulsante destro del mouse su **Connessione alla rete locale** e fare clic su **Proprietà**.
- (4) Fare clic sulla scheda **Avanzate**. In **Firewall connessione Internet**, verificare che la casella accanto a **Proteggi il computer...** non sia selezionata. Se la casella è selezionata, fare clic su di essa per deselezionarla. Fare clic su **OK**.
- (5) Dopo aver disattivato il firewall, provare a installare il pacchetto software Brother. Per istruzioni su come eseguire l'installazione dal CD-ROM, utilizzare la Guida di installazione rapida fornita con la macchina.
- (6) Se l'installazione viene ora completata correttamente, il firewall sul computer rifiutava la connessione di rete necessaria. In questo caso sarà necessario disattivare il firewall sul computer ogni volta che si installano i driver di rete.

#### **Nota** : U

Dopo aver installato il pacchetto software Brother, attivare nuovamente il firewall. Per istruzioni su come riattivare il software Firewall, fare riferimento alla Guida dell'utente oppure contattare il produttore.

## <span id="page-51-0"></span>**Problemi di stampa**

#### <span id="page-51-1"></span>**Il processo di stampa non viene stampato**

Verificare lo stato e la configurazione del server di stampa. Controllare quanto segue:

- *1* Accertarsi che la stampante sia accesa, in linea e pronta per stampare.
- *2* Stampare la pagina delle impostazioni della stampante e verificare se impostazioni quali l'indirizzo IP sono corrette. Il problema potrebbe essere dovuto all'utilizzo di un indirizzo IP già in uso o non corrispondente. Verificare che l'indirizzo IP sia stato correttamente caricato sul server di stampa. Inoltre, accertarsi che l'indirizzo IP non sia assegnato ad altri nodi della rete.
- *3* Verificare che il server di stampa sia connesso alla rete nel modo seguente:

#### **Windows®**

(1) Eseguire il ping sul server di stampa dal prompt dei comandi del sistema operativo con il comando:

<span id="page-51-2"></span>ping indirizzo\_ip

dove indirizzo ip è l'indirizzo IP del server di stampa. Si noti che in alcuni casi il server di stampa impiega circa due minuti per caricare il proprio indirizzo IP (dopo che è stato impostato).

(2) Se viene ricevuta una risposta positiva, passare a *[Risoluzione dei problemi relativi alla stampa](#page-53-1)  Peer-to-Peer (LPR) in Windows[® 95/98/Me e Windows NT® 4.0](#page-53-1)* e *[Risoluzione dei problemi relativi](#page-54-0)  [alla stampa IPP in Windows® 2000/XP](#page-54-0)*. In caso contrario, andare al passaggio 4.

#### **Macintosh®**

#### **Mac OS® 9.1 - 9.2**

- (1) Dal menu **Apple**, aprire **Scelta Risorse**.
- (2) Fare clic sull'icona **Brother Laser (IP)** e verificare che il nome del server di stampa sia visibile nel riquadro di destra. In caso affermativo, la connessione è stata stabilita. In caso contrario, andare al passaggio 4.

#### **Mac OS® X 10.2.4 o versioni successive**

- (1) Dal menu **Vai**, selezionare **Applicazioni**.
- (2) Aprire la cartella **Utility**.
- (3) Fare doppio clic sull'icona **Utility Stampanti Scrivania**.

(4) Fare clic su **Aggiungi**.

(Per Mac  $OS^{\circledR}$  X 10.2.4 - 10.3) Andare al passaggio (5). (Per Mac OS® X 10.4) Andare al passaggio (6).

(5) (Per Mac OS® X 10.2.4 - 10.3) Effettuare la seguente selezione.

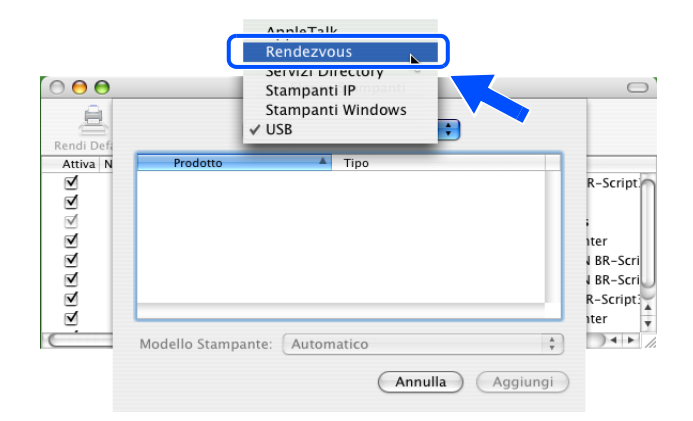

- (6) Accertarsi che il server di stampa sia visibile. In caso affermativo, la connessione è stata stabilita. In caso contrario, andare al passaggio 4.
- *4* Se si sono effettuati i passaggi da 1 a 3 riportati in precedenza e il problema persiste, reimpostare il server di stampa sulle impostazioni predefinite in fabbrica e ripartire dall'impostazione iniziale. Per informazioni su come ripristinare le impostazioni predefinite in fabbrica, vedere *[Ripristino delle](#page-45-1)  [impostazioni di rete sui valori di fabbrica](#page-45-1)* a pagina 7-7.

#### <span id="page-52-0"></span>**Errore durante la stampa**

Se si tenta di stampare mentre altri utenti stanno stampando grandi quantità di dati, ad esempio molte pagine o pagine a colori con risoluzione molto alta, la stampante non è in grado di accettare il processo di stampa fino al termine della stampa in corso. Se il tempo di attesa del processo di stampa supera un certo limite, si verifica una situazione di timeout che causa la visualizzazione di un messaggio di errore. In queste situazioni, eseguire nuovamente il processo di stampa dopo il completamento dei processi in corso.

## <span id="page-53-0"></span>**Risoluzione dei problemi relativi ai protocolli**

#### <span id="page-53-6"></span><span id="page-53-1"></span>**Risoluzione dei problemi relativi alla stampa Peer-to-Peer (LPR) in Windows® 95/98/Me e Windows NT® 4.0**

Se non è possibile stampare su una rete Peer-to-Peer (metodo LPR) Windows® 95/98/Me, Windows NT® 4.0 o versioni successive, controllare quanto segue:

- *1* Accertarsi che il driver della porta LPR Brother sia installato e configurato secondo le istruzioni fornite nei capitoli relativi alla stampa Peer-to-Peer in Windows® 95/98/Me o Windows NT® 4.0.
- *2* Attivare il **conteggio byte** nell'area **Configura porta** delle proprietà del driver della stampante.

Nel corso dell'installazione del software BLP è possibile che non venga visualizzata la finestra che richiede l'immissione del nome della porta. Questo problema si verifica su alcuni computer Windows® 95/98/Me e Windows NT® 4.0. Premere i tasti ALT e TAB per visualizzarla.

#### <span id="page-53-5"></span><span id="page-53-4"></span><span id="page-53-2"></span>**Risoluzione dei problemi relativi alla stampa Peer-to-Peer in Windows® 95/98/Me e Windows NT® 4.0 (NetBIOS)**

Se non è possibile stampare su una rete Peer-to-Peer Windows® 95/98/Me, Windows NT® 4.0 o versioni successive tramite NetBIOS, controllare quanto segue:

- *1* Accertarsi che il driver della porta NetBIOS Brother sia installato e configurato secondo le istruzioni fornite nei capitoli relativi alla stampa Peer-to-Peer in Windows® 95/98/Me o Windows NT® 4.0 (NetBIOS). È possibile che durante l'installazione del driver della porta non venga visualizzata la finestra che chiede di immettere un nome per la porta. Questo problema si verifica su alcuni computer Windows® 95/98/Me e Windows NT® 4.0. Premere i tasti ALT e TAB per visualizzarla.
- <span id="page-53-3"></span>2 Verificare che il server di stampa sia incluso nello stesso gruppo di lavoro o dominio del resto dei computer. Prima che il server di stampa sia visibile in Risorse di rete possono passare alcuni secondi.

#### <span id="page-54-0"></span>**Risoluzione dei problemi relativi alla stampa IPP in Windows® 2000/XP**

#### <span id="page-54-1"></span>**Utilizzo di un numero di porta diverso da 631**

Se si utilizza la porta 631 per la stampa IPP, è possibile che il firewall impedisca il passaggio dei dati di stampa. In questo caso, utilizzare un numero di porta diverso (porta 80) o configurare il firewall in modo da consentire il passaggio dei dati attraverso la porta 631.

Per inviare un processo di stampa mediante IPP a una stampante tramite la porta 80 (la porta HTTP standard), immettere quanto segue al momento della configurazione del sistema Windows® 2000/XP.

#### http://indirizzo\_ip/ipp

#### <span id="page-54-2"></span>**L'opzione Ulteriori informazioni in Windows® 2000 non funziona**

Se si utilizza un URL di:

http://indirizzo\_ip:631 o http://indirizzo\_ip:631/ipp,

l'opzione **Ulteriori informazioni** di Windows® 2000 non funziona. Per utilizzare l'opzione **Ulteriori informazioni**, utilizzare il seguente URL:

http://indirizzo\_ip

In questo modo, Windows® 2000/XP dovrà utilizzare la porta 80 per comunicare con il server di stampa Brother.

#### <span id="page-54-3"></span>**Risoluzione dei problemi relativi al browser Web (TCP/IP)**

- *1* Se non si è in grado di connettersi al server di stampa mediante il browser Web, è opportuno verificare le impostazioni proxy del browser. Cercare l'impostazione Exceptions e, se necessario, digitare l'indirizzo IP del server di stampa. In questo modo, il PC non proverà più a connettersi al provider Internet o al server proxy ogni volta che si desidera accedere al server di stampa.
- 2 Verificare di utilizzare il browser Web corretto. I prodotti consigliati sono Microsoft Internet Explorer versione 6.0 o successive oppure Netscape® versione 7.1 o successive.

<span id="page-54-6"></span><span id="page-54-5"></span><span id="page-54-4"></span>**8**

<span id="page-55-0"></span>**A Appendice A**

## <span id="page-55-10"></span><span id="page-55-1"></span>**Utilizzo dei servizi**

Per servizio si intende una risorsa accessibile ai computer che intendono stampare su un server di stampa Brother. I servizi predefiniti forniti dal server di stampa Brother sono elencati di seguito. Per visualizzare un elenco dei servizi disponibili, eseguire il comando SHOW SERVICE alla console remota del server di stampa Brother. Immettere HELP al prompt dei comandi per ottenere un elenco dei comandi supportati.

<span id="page-55-11"></span><span id="page-55-6"></span>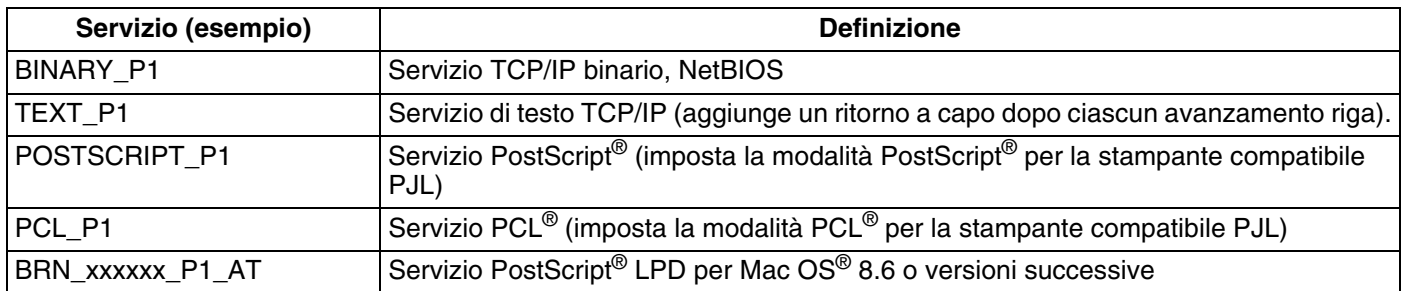

<span id="page-55-8"></span>dove xxxxxx rappresenta le ultime sei cifre dell'indirizzo Ethernet, ad esempio BRN 310107 P1.

## <span id="page-55-5"></span><span id="page-55-2"></span>**Altri modi per impostare l'indirizzo IP (per utenti avanzati e amministratori)**

Per informazioni su come configurare la stampante di rete utilizzando l'utilità BRAdmin Professional o un browser Web, vedere *[Impostazione dell'indirizzo IP e della subnet mask](#page-15-6)* a pagina 2-3.

#### <span id="page-55-7"></span><span id="page-55-4"></span><span id="page-55-3"></span>**Utilizzo di DHCP per configurare l'indirizzo IP**

<span id="page-55-9"></span>Il protocollo DHCP (Dynamic Host Configuration Protocol) è uno dei diversi meccanismi automatici per l'allocazione degli indirizzi IP. Se sulla rete è presente un server DHCP, il server di stampa ottiene automaticamente l'indirizzo IP da questo server e registra il proprio nome con i servizi dei nomi dinamici compatibili con RFC 1001 e 1002.

#### **Nota**

Se non si desidera configurare il server di stampa mediante DHCP, BOOTP o RARP, è necessario impostare il metodo di avvio su statico affinché il server di stampa disponga di un indirizzo IP statico e non tenti di ricevere un indirizzo IP da questi sistemi. Per modificare il metodo di avvio, utilizzare il menu **RETE** del pannello di controllo della stampante (per HL-5270DN), l'utilità BRAdmin Professional o un browser Web.

#### <span id="page-56-4"></span><span id="page-56-2"></span><span id="page-56-0"></span>**Utilizzo di BOOTP per configurare l'indirizzo IP**

BOOTP è un'alternativa a rarp che presenta il vantaggio di consentire la configurazione della subnet mask e del gateway. Per utilizzare BOOTP per la configurazione dell'indirizzo IP, accertarsi che BOOTP sia installato e venga esequito sul computer host. Dovrebbe essere visualizzato nel file /etc/services sull'host come servizio effettivo; digitare man bootpd o fare riferimento alla documentazione del sistema per ulteriori informazioni. BOOTP viene in genere avviato tramite il file /etc/inetd.conf; occorre attivarlo rimuovendo il simbolo "#" davanti alla voce bootp di quel file. Ad esempio, una tipica voce bootp del file /etc/inetd.conf è:

#bootp dgram udp wait /usr/etc/bootpd bootpd -i

A seconda del sistema, questa voce può assumere il nome "bootps" invece di "bootp".

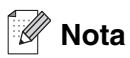

Per attivare BOOTP, utilizzare un editor per eliminare il simbolo "#". Se non è visibile "#", BOOTP è già attivo. Modificare quindi il file di configurazione BOOTP (di solito /etc/bootptab) e immettere il nome, il tipo di rete (1 per Ethernet), gli indirizzi Ethernet e IP, la subnet mask e il gateway del server di stampa. Il formato esatto per questa operazione non è standard; sarà quindi necessario fare riferimento alla documentazione del sistema per determinare come immettere queste informazioni. Il file bootptab di molti sistemi UNIX® contiene anche esempi di modelli che è possibile utilizzare come riferimento. Alcuni esempi delle voci tipiche contenute in /etc/bootptab comprendono:

BRN 310107 1 00:80:77:31:01:07 192.168.1.2 e: BRN\_310107:ht=ethernet:ha=008077310107:\  $ip = \overline{1}92.168.1.2$ :

Alcune implementazioni del software host BOOTP non rispondono alle richieste BOOTP se nel file di configurazione non è incluso un nome di file di download; in questo caso, creare semplicemente un file vuoto sull'host e specificarne il nome e il percorso nel file di configurazione.

Come nel caso di rarp, il server di stampa caricherà l'indirizzo IP dal server BOOTP quando la stampante è accesa.

#### <span id="page-56-5"></span><span id="page-56-3"></span><span id="page-56-1"></span>**Utilizzo di RARP per configurare l'indirizzo IP**

È possibile configurare l'indirizzo IP del server di stampa Brother mediante Reverse ARP (RARP) sul computer host. A tal fine, modificare il file /etc/ethers (se non esiste, è possibile crearlo) immettendo una voce simile a quanto elencato di seguito:

00:80:77:31:01:07 BRN 310107

dove la prima voce è l'indirizzo Ethernet del server di stampa e la seconda voce è il nome del server di stampa. Il nome deve corrispondere a quello inserito nel file /etc/hosts.

Avviare il daemon rarp, se non ancora in esecuzione. A seconda del sistema, il comando può essere  $\text{rand}$ , rarpd -a, in.rarpd -a o altro; digitare man rarpd o fare riferimento alla documentazione del sistema per ottenere ulteriori informazioni. Per verificare che il daemon rarp sia eseguito su un sistema Berkeley basato su UNIX®, digitare il comando seguente:

ps -ax | grep -v grep | grep rarpd

Per i sistemi basati su UNIX® AT&T, digitare:

ps -ef | grep -v grep | grep rarpd

Il server di stampa Brother riceverà l'indirizzo IP dal daemon rarp quando la stampante viene attivata.

#### <span id="page-57-4"></span><span id="page-57-3"></span><span id="page-57-0"></span>**Utilizzo di APIPA per configurare l'indirizzo IP**

Il server di stampa Brother supporta il protocollo APIPA (Automatic Private IP Addressing). Con APIPA, i client DHCP configurano automaticamente un indirizzo IP e una subnet mask quando non è disponibile un server DHCP. La periferica sceglie il proprio indirizzo IP nell'intervallo compreso tra 169.254.1.0 e 169.254.254.255. La subnet mask viene automaticamente impostata su 255.255.0.0 e l'indirizzo del gateway su 0.0.0.0.

Per impostazione predefinita, il protocollo APIPA è abilitato. È possibile disabilitare il protocollo APIPA utilizzando il pannello di controllo della stampante. Per ulteriori informazioni, vedere *[Disattivazione del](#page-46-1)  [protocollo APIPA](#page-46-1)* a pagina 7-8.

Se il protocollo APIPA è disattivato, l'indirizzo IP di un server di stampa Brother è 192.0.0.192. Tuttavia, è possibile modificare facilmente l'indirizzo IP per farlo coincidere ai dettagli dell'indirizzo IP della rete.

#### <span id="page-57-5"></span><span id="page-57-1"></span>**Utilizzo di ARP per configurare l'indirizzo IP**

Se non è possibile utilizzare l'applicazione BRAdmin e la rete non utilizza un server DHCP, è possibile utilizzare il comando ARP. Il comando ARP è disponibile sui sistemi Windows® sui quali è installato il protocollo TCP/IP, nonché sui sistemi UNIX<sup>®</sup>. Per utilizzare arp immettere il sequente comando dal prompt dei comandi:

arp -s indirizzo ip indirizzo ethernet

dove indirizzo ethernet è l'indirizzo Ethernet (indirizzo MAC) del server di stampa e indirizzo ip è l'indirizzo IP del server di stampa. Ad esempio:

#### <span id="page-57-2"></span>**Sistemi Windows®**

I sistemi Windows® richiedono il trattino "-" tra ogni cifra dell'indirizzo Ethernet.

arp -s 192.168.1.2 00-80-77-31-01-07

#### <span id="page-58-0"></span>**Sistemi UNIX®/Linux**

In genere, nei sistemi UNIX<sup>®</sup> e Linux è necessario inserire i due punti ":" tra ogni cifra dell'indirizzo Ethernet.

arp -s 192.168.1.2 00:80:77:31:01:07

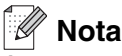

È necessario trovarsi sullo stesso segmento Ethernet per utilizzare il comando arp -s, vale a dire che non è possibile utilizzare un router tra il server di stampa e il sistema operativo.

Se è presente un router, è possibile utilizzare BOOTP o altri metodi descritti in questo capitolo per immettere l'indirizzo IP.

Se l'amministratore ha configurato il sistema per consegnare gli indirizzi IP tramite BOOTP, DHCP o RARP, il server di stampa Brother è in grado di ricevere un indirizzo IP da ognuno di questi sistemi di allocazione degli indirizzi IP, nel qual caso non sarà necessario utilizzare il comando ARP. Il comando ARP funziona solo una volta. Per motivi di protezione, dopo aver completato la configurazione dell'indirizzo IP di un server di stampa Brother tramite il comando ARP, non è possibile utilizzare di nuovo tale comando per modificare l'indirizzo. Il server di stampa ignora i tentativi di eseguire questa operazione. Se si desidera modificare di nuovo l'indirizzo IP, utilizzare un browser Web, TELNET (il comando SET IP ADDRESS) o ripristinare le impostazioni di fabbrica del server di stampa in modo da poter riutilizzare il comando ARP.

Per configurare il server di stampa e verificare la connessione, immettere il comando ping indirizzoip dove indirizzoip è l'indirizzo IP del server di stampa. Esempio: ping 192.189.207.2.

#### <span id="page-58-2"></span><span id="page-58-1"></span>**Utilizzo della console TELNET per configurare l'indirizzo IP**

È anche possibile utilizzare il comando TELNET per modificare l'indirizzo IP.

TELNET è un metodo efficace per modificare l'indirizzo IP della stampante, ma nel server di stampa deve già essere programmato un indirizzo IP valido.

Digitare TELNET indirizzo ip al prompt dei comandi, dove indirizzo ip è l'indirizzo IP del server di stampa. Dopo aver stabilito la connessione, premere il tasto Invio per ottenere il prompt "#", immettere la password access (la password non compare sullo schermo).

Verrà richiesto di immettere un nome utente. Immettere qualsiasi parola come risposta a questo prompt.

Verrà visualizzato il prompt Local>. Digitare SET IP ADDRESS indirizzoip, dove indirizzoip è l'indirizzo IP che si desidera assegnare al server di stampa. Controllare con l'amministratore della rete l'indirizzo IP da utilizzare. Ad esempio:

Local> SET IP ADDRESS 192.168.1.3

Per impostare la subnet mask, digitare SET IP SUBNET subnet mask, dove subnet mask corrisponde alla subnet mask che si desidera assegnare al server di stampa. Controllare con l'amministratore della rete la subnet mask da utilizzare. Ad esempio:

Local> SET IP SUBNET 255.255.255.0

Se non si dispone di subnet, utilizzare una delle seguenti subnet mask predefinite:

255.0.0.0 per reti di classe A

255.255.0.0 per reti di classe B

255.255.255.0 per reti di classe C

Nell'indirizzo IP, il gruppo di cifre più a sinistra identifica il tipo di rete. Il valore di questo gruppo varia da 1 a 127 per le reti di classe A, ad esempio 13.27.7.1, da 128 a 191 per le reti di classe B, ad esempio 128.10.1.30 e da 192 a 255 per reti di classe C, ad esempio 192.168.1.4.

Se si dispone di un gateway (router), immettere il relativo indirizzo con il comando SET IP ROUTER indirizzorouter, dove indirizzorouter è l'indirizzo IP desiderato del gateway che si desidera assegnare al server di stampa. Ad esempio:

Local> SET IP ROUTER 192.168.1.4

Digitare SET IP METHOD STATIC per impostare il metodo della configurazione di accesso IP su statico.

Per verificare di aver immesso correttamente le informazioni IP, digitare SHOW IP.

Digitare EXIT o CTRL-D (tenere premuto il tasto CTRL e digitare "D") per terminare la sessione della console remota.

#### <span id="page-59-2"></span><span id="page-59-1"></span><span id="page-59-0"></span>**Utilizzo del server Web BRAdmin Brother per IIS\* per configurare l'indirizzo IP**

Il software server Web BRAdmin è stato studiato per la gestione delle periferiche Brother connesse in rete LAN/WAN. Installando il software server Web BRAdmin su un computer su cui è in esecuzione IIS\*, gli amministratori che dispongono di un browser Web possono connettersi al server Web BRAdmin che a sua volta comunica con la periferica. Contrariamente all'utilità BRAdmin Professional, appositamente studiata per i sistemi Windows®, il software server Web BRAdmin è accessibile da qualsiasi computer client su cui sia installato un browser Web con supporto per Java.

Questo software potrebbe non essere incluso sul CD-ROM fornito con il prodotto Brother.

In questo caso, visitare il sito<http://solutions.brother.com/webbradmin>per ottenere ulteriori informazioni su questo software e scaricarlo.

 $IIS<sup>*</sup> = Internet Information Server 4.0, 5.0 o 5.1$ 

**A**

## <span id="page-60-1"></span><span id="page-60-0"></span>**Specifiche del server di stampa**

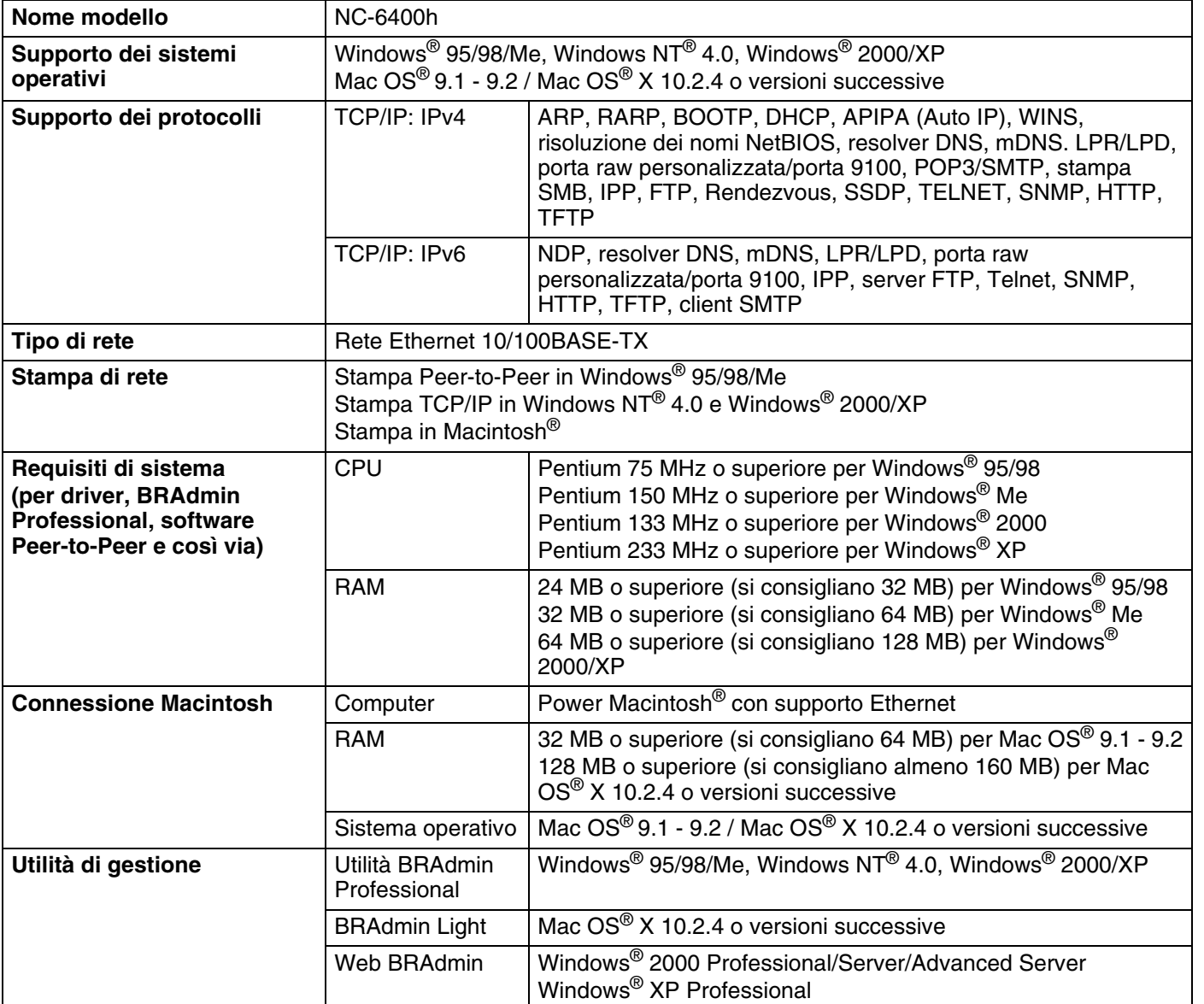

<span id="page-61-0"></span>**B Appendice B**

## <span id="page-61-1"></span>**Numeri Brother (per Stati Uniti e Canada)**

**IMPORTANTE: Per assistenza tecnica e operativa, contattare il paese in cui è stata acquistata la stampante. Le chiamate devono essere effettuate** *dall'interno* **di tale paese.**

#### <span id="page-61-5"></span><span id="page-61-2"></span>**Register your product**

By registering your product with Brother International Corporation, you will be recorded as the original owner of the product.

La registrazione Brother:

- may serve as a confirmation of the purchase date of your product should you lose your receipt;
- may support an insurance claim by you in the event of product loss covered by insurance; and,
- will help us notify you of enhancements to your product and special offers.

Please complete the Brother Warranty Registration or, for your convenience and most efficient way to register your new product, register on-line at

<http://www.brother.com/registration/>

#### <span id="page-61-3"></span>**Frequently asked questions (FAQs)**

The Brother Solutions Center is our one-stop resource for all your Printer needs. You can download the latest software and utilities, read FAQs and troubleshooting tips to learn how to get the most from your Brother product.

<http://solutions.brother.com>

You can check here for the Brother driver updates.

#### <span id="page-61-4"></span>**Customer service**

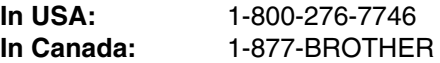

If you have comments or suggestions, please write us at:

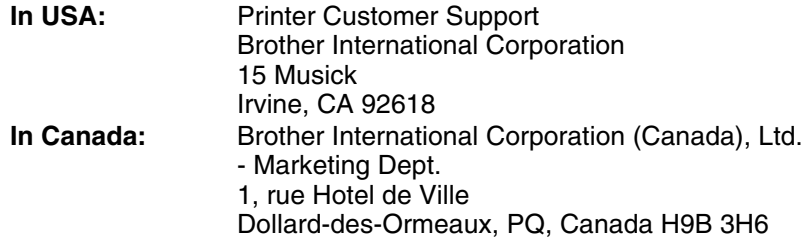

**B**

#### <span id="page-62-3"></span><span id="page-62-0"></span>**Service center locator (USA only)**

For the location of a Brother authorized service center, call 1-800-284-4357.

#### <span id="page-62-1"></span>**Service center locations (Canada only)**

For the location of a Brother authorized service center, call 1-877-BROTHER

#### <span id="page-62-2"></span>**Brother fax back system (USA only)**

Brother has installed an easy to use fax back system so you can get instant answers to common technical questions and product information. This is available 24 hours a day, 7 days a week. You can use the system to send the information to any fax machine.

Call the number below and follow the recorded instructions to receive a fax about how to use the system and an index of fax back subjects.

**In USA only:** 1-800-521-2846

Internet Addresses

Brother Global Web Site:<http://www.brother.com>

For Frequently Asked Questions (FAQs), Product Support and Technical Questions, and Driver Updates and Utilities: <http://solutions.brother.com>

(In USA Only) For Brother Accessories & Supplies:<http://www.brothermall.com>

## <span id="page-63-0"></span>**Numeri Brother (Europa e altri paesi)**

**IMPORTANTE: Per assistenza tecnica e operativa, contattare il paese in cui è stata acquistata la stampante. Le chiamate devono essere effettuate** *dall'interno* **di tale paese.**

#### <span id="page-63-6"></span><span id="page-63-1"></span>**Registrazione del prodotto**

Registrando il prodotto presso Brother si viene registrati come proprietari originali del prodotto.

La registrazione Brother:

- rappresenta la conferma della data di acquisto del prodotto in caso di smarrimento della ricevuta;
- può essere utilizzata per una richiesta di risarcimento nel caso di perdita del prodotto coperta da garanzia;
- aiuterà Brother ad avvertire il titolare della registrazione di eventuali miglioramenti apportati al prodotto e offerte speciali.

Completare la Registrazione della garanzia Brother oppure, per praticità, effettuare la registrazione in linea all'indirizzo:

#### <http://www.brother.com/registration/>

#### <span id="page-63-2"></span>**Domande frequenti (FAQ)**

Sul Brother Solutions Center è possibile trovare la risposta a tutte le esigenze di stampa. È possibile scaricare driver, software e utilità aggiornati, leggere domande frequenti e suggerimenti per la risoluzione dei problemi e ottenere informazioni sull'utilizzo ottimale del prodotto Brother.

#### <http://solutions.brother.com>

È possibile cercare qui gli aggiornamenti dei driver Brother.

#### <span id="page-63-3"></span>**Servizio clienti**

Visitare il sito Web all'indirizzo <http://www.brother.com>o rivolgersi all'ufficio Brother di zona.

#### <span id="page-63-5"></span><span id="page-63-4"></span>**Centri assistenza**

Per conoscere i centri assistenza in Europa, contattare l'ufficio Brother locale. Le informazioni relative a indirizzi e numeri di telefono degli uffici europei sono disponibili all'indirizzo<http://www.brother.com>, selezionando il paese desiderato.

#### **Indirizzi Internet**

Sito Web globale Brother:<http://www.brother.com>

Per conoscere le risposte alle domande frequenti, di supporto o di carattere tecnico, nonché ottenere le utilità e gli aggiornamenti dei driver:<http://solutions.brother.com>

## <span id="page-64-0"></span>**Informazioni importanti: Normative**

## <span id="page-64-1"></span>**Precauzione per la connessione LAN**

Collegare questo prodotto a una connessione LAN non soggetta a sovratensioni.

**B**

#### <span id="page-65-0"></span>A

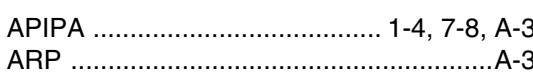

#### $\overline{\mathbf{B}}$

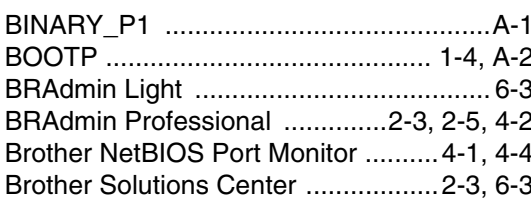

#### $\mathbf C$

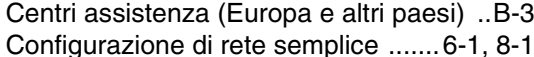

#### D

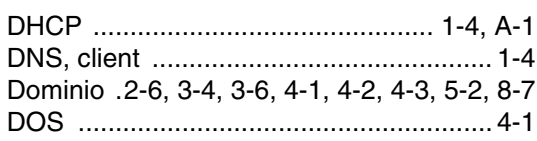

#### F

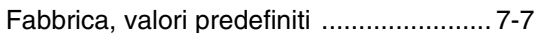

#### G

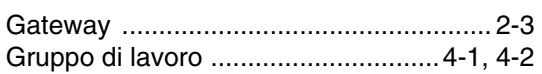

#### H.

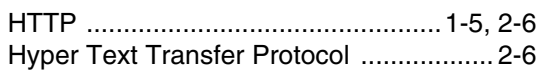

#### T

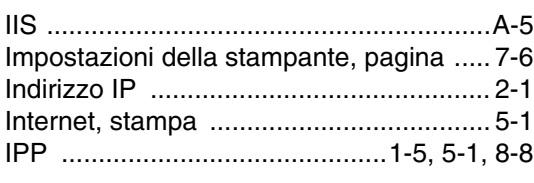

#### L

LED, pannello di controllo ................7-7, 7-8

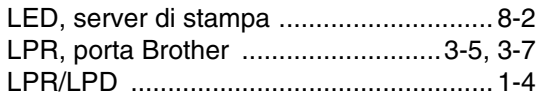

#### M

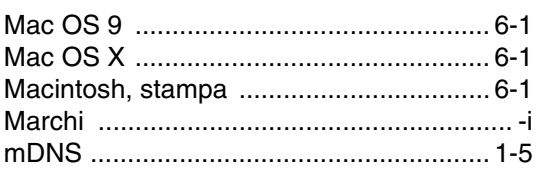

#### **N**

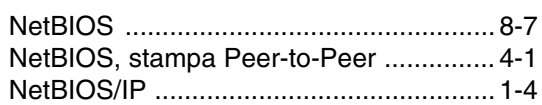

#### P

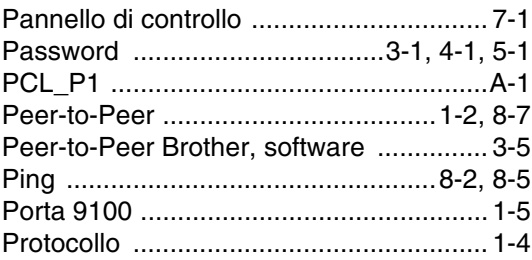

## R

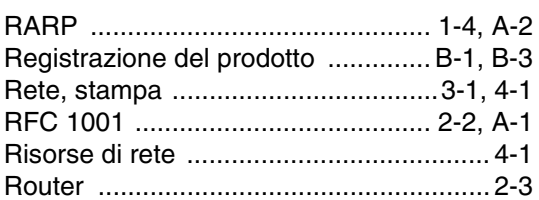

#### S

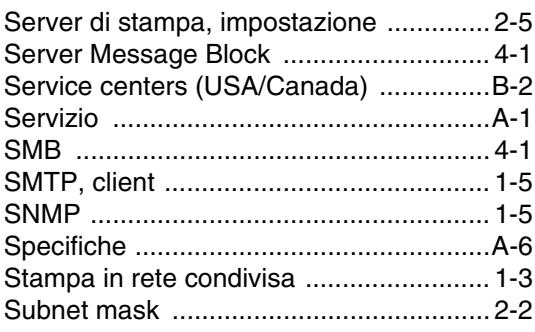

#### Indice

## **T**

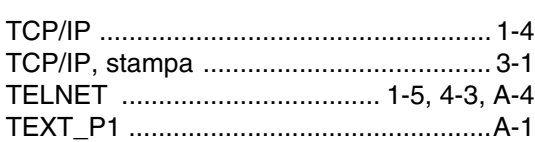

#### **W**

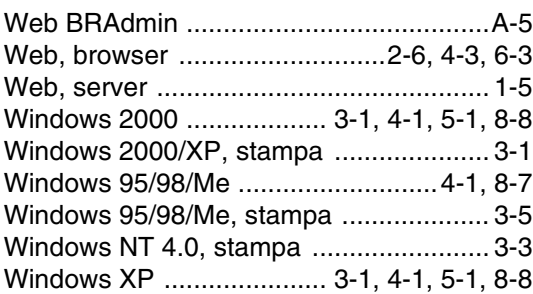

**I**